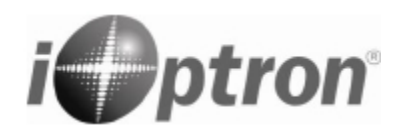

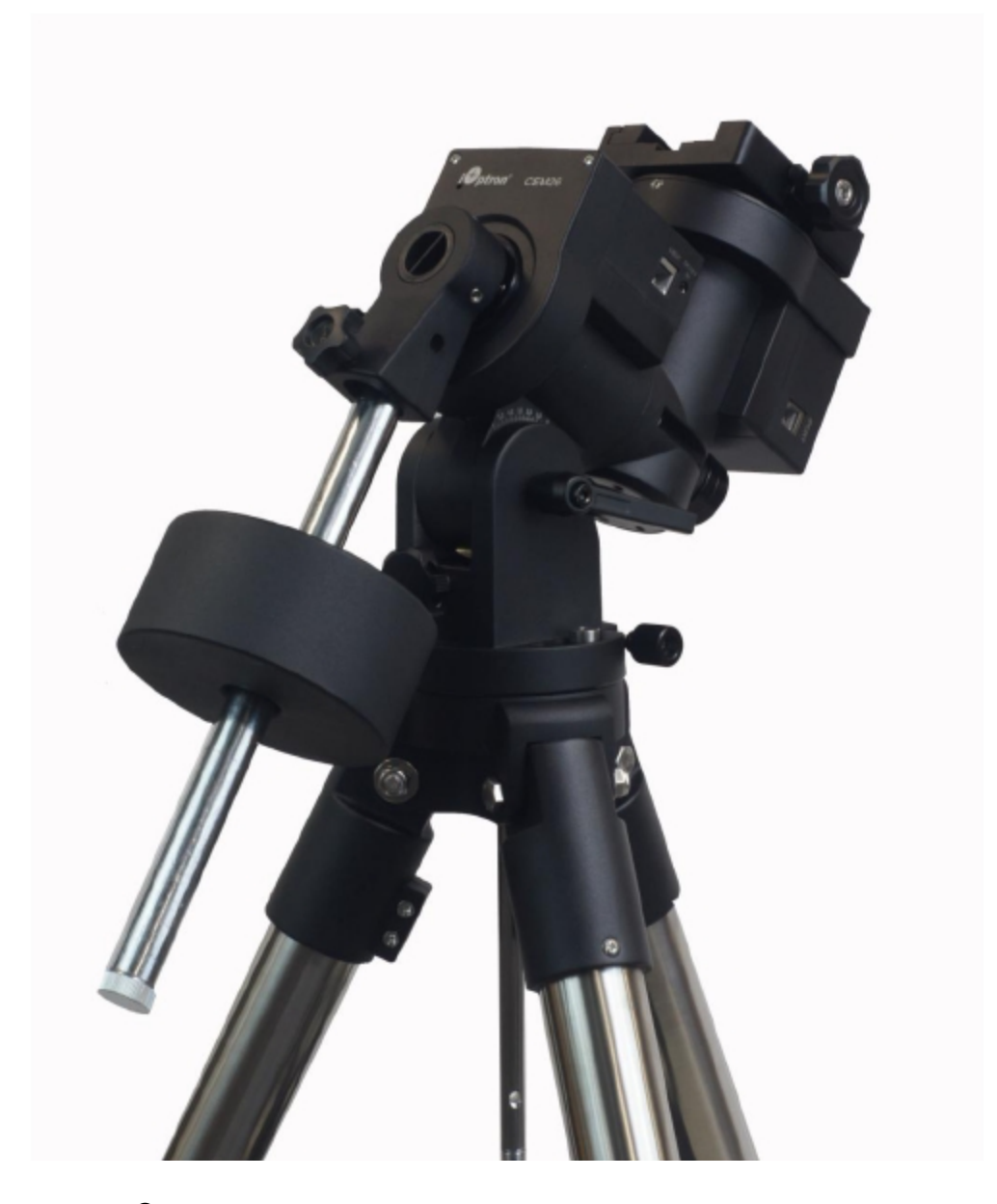

**iOptron® Montaje ecuatorial equilibrado en el centro CEM26**

**Manual de instrucciones**

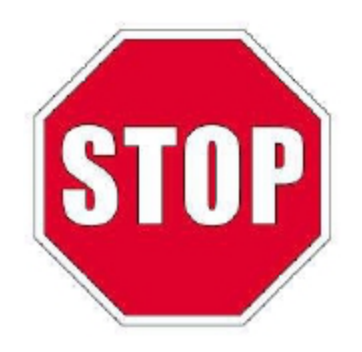

Lea la Guía de configuración rápida (QSG) incluida ANTES de sacar el soporte de la carcasa. Este producto es un instrumento de precisión y utiliza un mecanismo de engranaje magnético. Por favor lee el QSG incluido antes de montar el soporte. Lea todo el manual de instrucciones antes operar el soporte. Debe sujetar el soporte firmemente al desacoplar o ajustar los interruptores de marcha. De lo contrario pueden ocurrir lesiones personales y / o daños al equipo. Cualquier daño del sistema de gusano debido a una deslizamiento del engranaje no estará cubierto por la garantía limitada de iOptron.

Si tiene alguna pregunta, contáctenos en support@ioptron.com Lea la Guía de configuración rápida (QSG) incluida ANTES de sacar el soporte de la carcasa.

Este producto es un instrumento de precisión y utiliza un mecanismo de engranaje magnético. Por favor lee el QSG incluido antes de montar el soporte. Lea todo el manual de instrucciones antes operar el soporte.

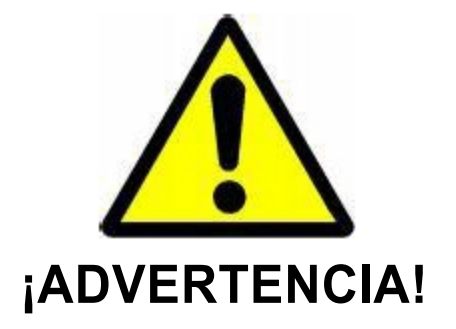

# **¡NUNCA USE UN TELESCOPIO PARA MIRAR AL SOL SIN UN FILTRO ADECUADO!**

**Mirar el Sol o acercarse al mismo provocará un daño instantáneo e irreversible en su ojo.**

**Los niños siempre deben tener la supervisión de un adulto mientras observan.**

#### Tabla de contenidos

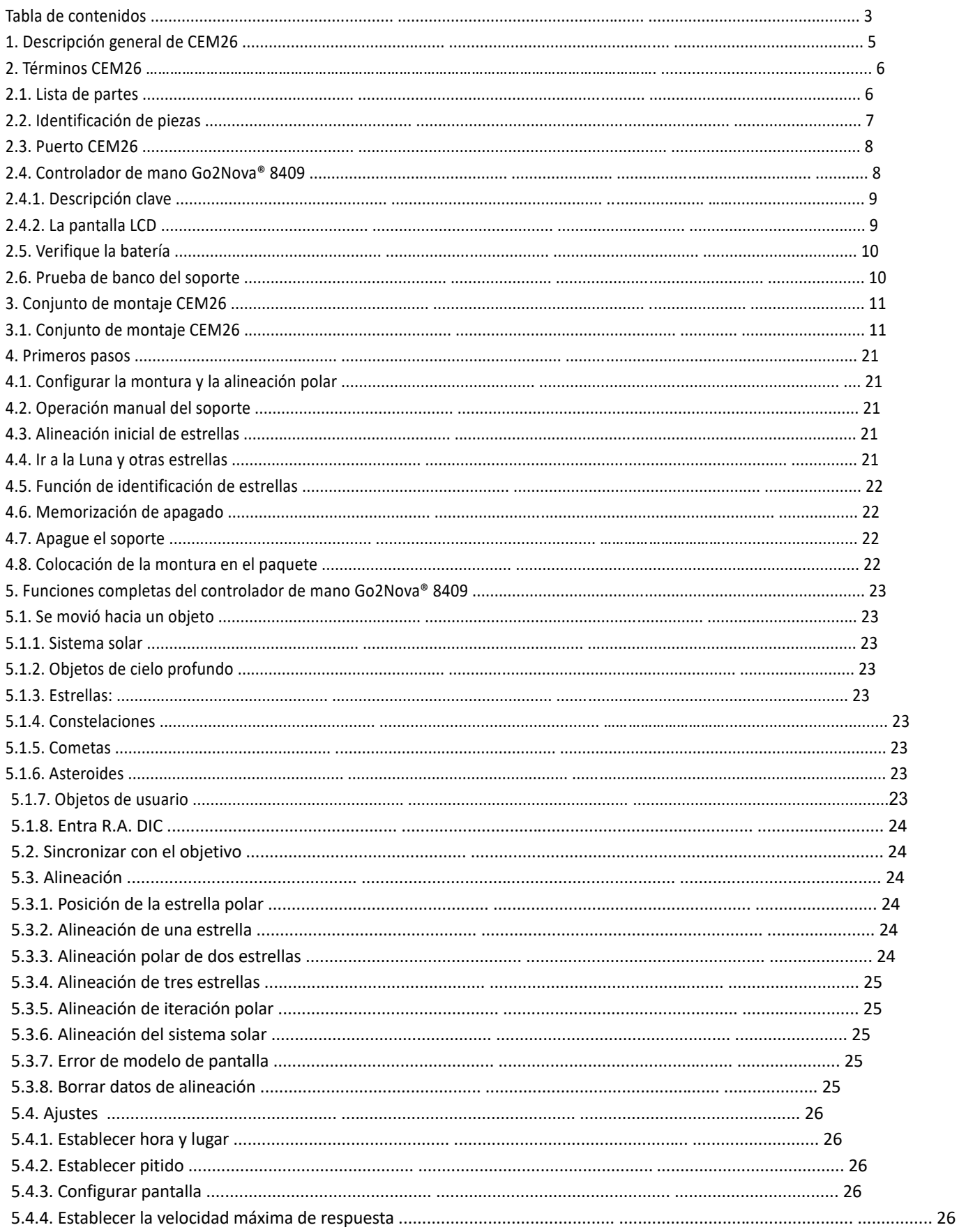

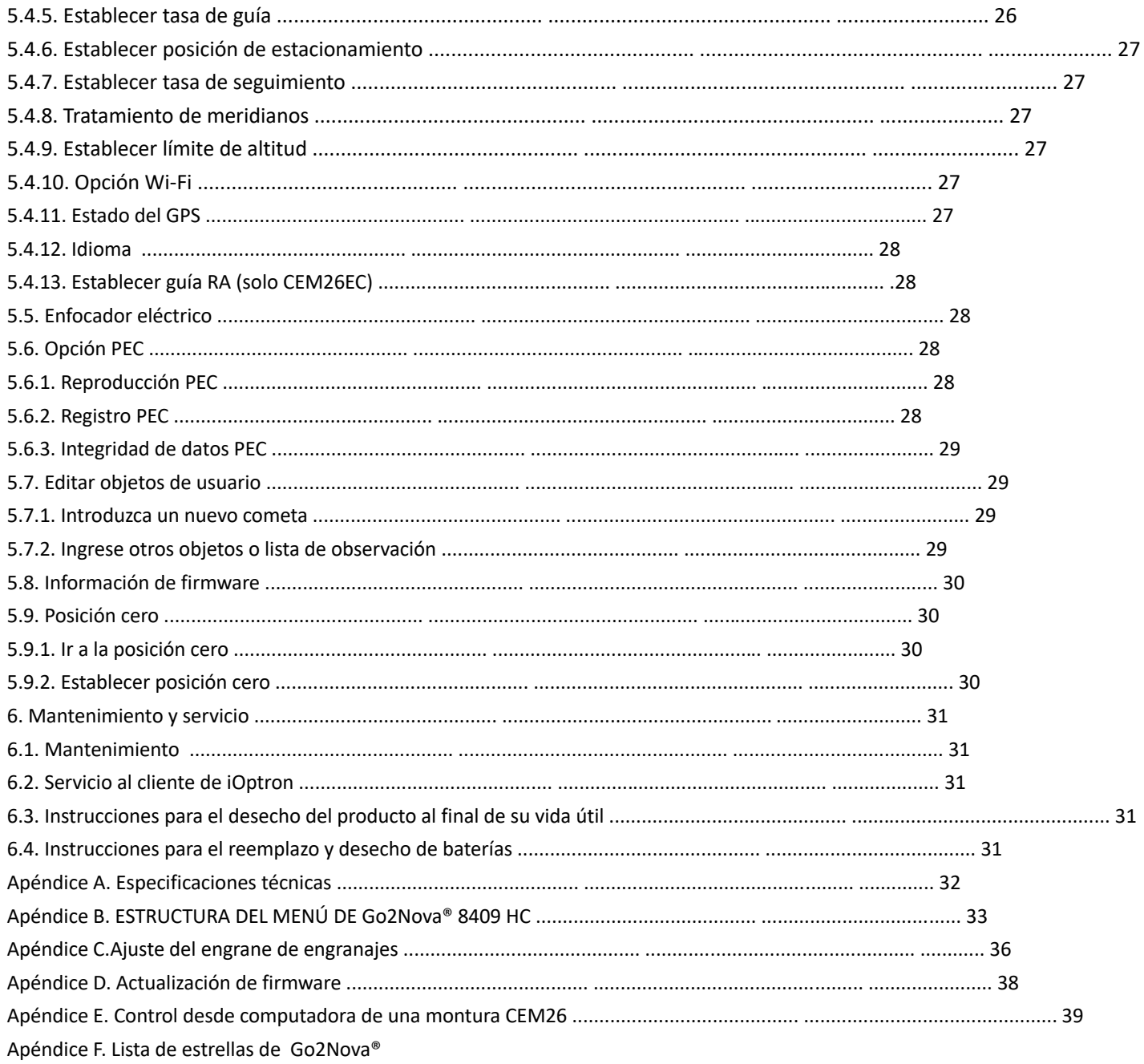

#### **1. Descripción general de CEM26**

La montura iOptron® CEM26 y CEM26EC es la balanza central compacta de próxima generación de monturas ecuatoriales. Al igual que sus predecesores, el CEM26 está diseñado teniendo en cuenta la portabilidad, con un peso de sólo 4,5 kg, puede soportar una carga útil de hasta 11 kg. La clave para habilitar tales relaciones es el diseño CEM enfoca el peso de la carga y el montaje directamente en el centro de la trípode que representa "estabilidad natural".

Basándonos en el legado de modelos CEM anteriores, hemos agregado funciones para mayor comodidad y funcionalidad. Un sistema de engranaje de bloqueo positivo (fácil de usar incluso con guantes), Wi-Fi incorporado que permite una conectividad incomparable y una corrección de errores periódica permanente (PPEC) grabable para repetir sesiones de entrenamiento de PEC óptimas (PEC en tiempo real en el CEM26EC). En cuanto a la funcionalidad, el CEM26 y CEM26EC ofrece un apuntado preciso y un seguimiento exacto (PE <0,3 arcsec rms en el modelo EC). La La biblioteca de 212,000 objetos asegura que nunca se quedará sin objetivos para ver o crear imágenes. El CEM26 y CEM26EC establecen el nuevo estándar para monturas ecuatoriales compactas.

El soporte tiene un visor de búsqueda polar electrónico integrado conocido como osciloscopio polar óptico iPolar o AccuAlignTM. El iPolar asegura la alineación precisa de un telescopio, incluso cuando la estrella polar está oscurecido.

La montura iOptron CEM26 utiliza el nuevo controlador de mano Go2Nova® 8409 para navegar por el cielo nocturno. Esta increíble tecnología ayuda a los observadores a encontrar objetos celestes con la ayuda del control de la montura ¡base de datos!+ 212.000. Para aquellos que buscan un telescopio que tenga la capacidad de rastrear y encontrar un hermoso cielo nocturno objetos, este soporte es una herramienta imprescindible.

#### **Características:**

- Diseño único, montura ecuatorial equilibrada en el centro (CEM) para una carga útil máxima y un montaje de mínimo peso
- Ideal para observación visual y astrofotografía
- Error periódico bajo (<± 10 segundos de arco para CEM26 y <0,3 segundos de arco para CEM26EC)
- Carga útil de 12 kg (26 libras) con un peso de solo montaje de 4,5 kg (10 libras)
- Sistema de engranajes con resorte
- Embragues de engranajes de bloqueo rápido grandes y fáciles de usar
- Eje de contrapeso ajustable para operación en latitud 0º
- Motor paso a paso con bajo consumo de energía

• Osciloscopio polar electrónico iOptron iPolarTM integrado o osciloscopio polar de campo oscuro AccuAlignTM

- Rutina de alineación polar para quienes no pueden ver la estrella polar
- Controlador Go2Nova® 8409 con tecnología avanzada GOTONOVA® GOTO
- Puerto de autoguiado ST-4 integrado
- Wi-fi incorporado
- Puerto USB para actualización de firmware y control por computadora
- Trípode estándar de acero inoxidable de alta resistencia de 1,5 pulgadas (5 kg), trípode LiteRocTM opcional (7,5 kg)
- Esparcidor de trípode de metal fundido a presión con bandeja de accesorios
- Sistema de posicionamiento global (GPS) externo opcional de 32 canales
- Estuche rígido de transporte opcional (estándar para el modelo EC)
- Sistema de autoguiado opcional iGuiderTM # 3360

#### **2. Condiciones CEM26**

#### **2.1. Lista de piezas 1**

#### **CONTENIDO DE ENVÍO**

Su nuevo soporte CEM26 viene en dos cajas de envío. Una caja contiene un CEM26 / CEM26EC soporte, controlador manual, un contrapeso de 4,7 kg (10,4 libras), eje de contrapeso, esparcidor de trípode y accesorios. La otra caja contiene un trípode.

• Cabezal de montaje iOptron® CEM26 con iPolar (# C26xAx), o Cabezal de montaje iOptron® CEM26 con visor óptico polar AccuAlignTM (# C26xBx), o Montaje iOptron® CEM26EC con iPolar (# C264Ax, con interruptor de engranaje rojo)

- Controlador de mano Go2Nova® 8409 con puerto USB
- Un contrapeso de 4,5 kg (10 libras)
- Eje de contrapeso de acero inoxidable
- Osciloscopio polar electrónico iPolarTM interno o osciloscopio polar óptico AccuAlignTM
- Adaptador de CA (100 V-240 V)
- Cable de control en espiral 2X (6P6C RJ11 a RJ11, cableado recto)
- Cable USB para montaje
- Cable USB para iPolar o LED y cable para visor óptico polar
- Maletín de transporte de aluminio (para CEM26EC y soporte con estuche)
- Trípode de 1,5 "o trípode LiteRocTM
- Guía de inicio rápido

#### **PARTES OPCIONALES**

- Módulo GPS externo (# 8438)
- Mini sistema de autoguiado iGuider 1 (# 3360)
- Estuche rígido (# C268)

#### **RECURSOS EN LÍNEA (haga clic en el menú "Soporte" en www.iOptron.com)**

- •Guía de inicio rápido
- Manual de instrucciones
- Consejos para la configuración
- Actualizaciones de firmware de montaje y controlador manual (consulte en línea la última versión)
- controlador iOptron ASCOM
- Reseñas y comentarios de otros clientes
- Accesorios

 $1$  US market only. Actual contents, design and function may vary.

#### 2.2. Identificación de la piezas

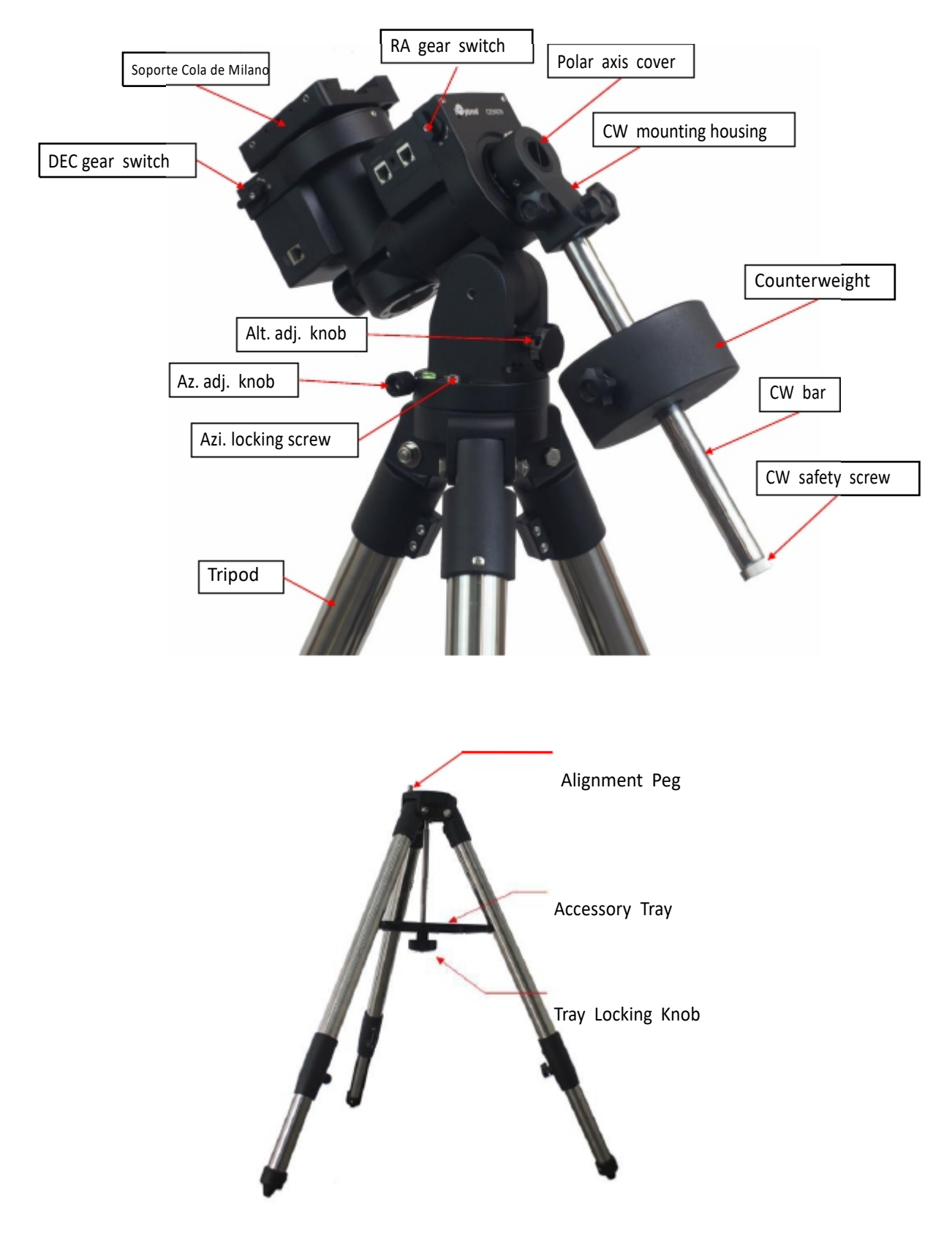

Figure 1.CEM26 mount assembly

## *2.3. CEM26 Port*

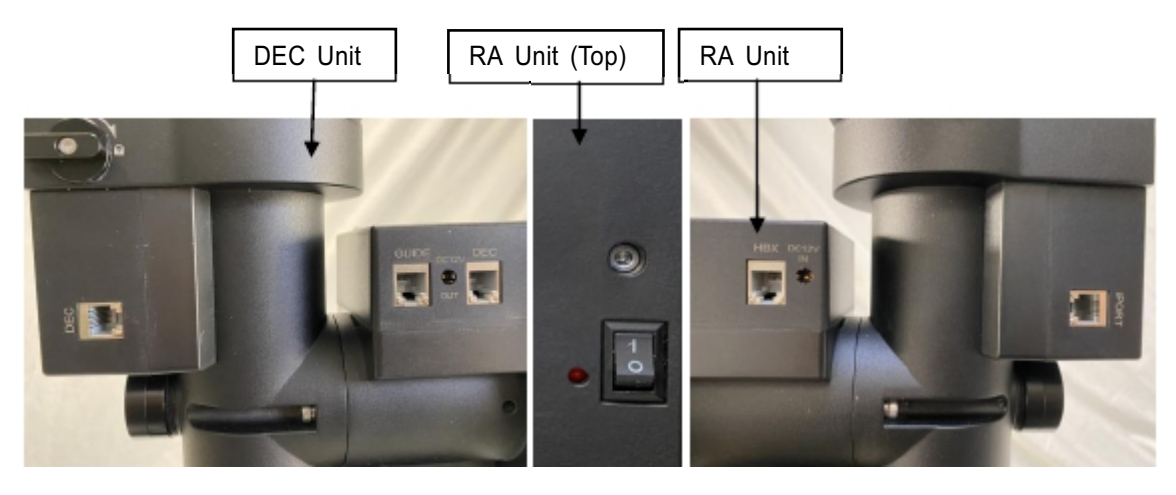

Figure 2. Ports on a CEM26 mount

#### *En la unidad RA:*

- *Interruptor de E / S: interruptor de encendido*
- *LED: indicador de encendido*
- *DC 12V IN: toma de corriente DC para alimentar el soporte (2,1 mm x 5,5 mm, centro positivo)*
- *HBX (Caja de mano): para conectar a un controlador de mano 8409*
- *GUÍA: puerto de autoguiado compatible con ST-4. El cableado se muestra en la Figura 3*

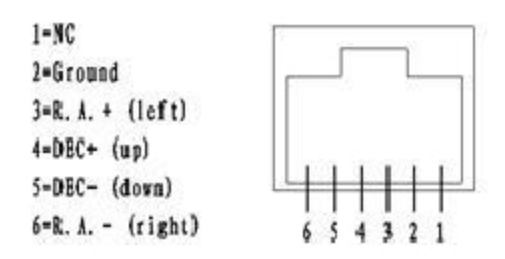

Figure 3. ST-4 Compatible Guiding Port Wiring

- DC 12 OUT: toma de corriente DC para LED óptico de osciloscopio polar
- DEC: para conectarse a la unidad de transmisión DEC

#### En la unidad DEC:

• DEC: conecte la unidad de transmisión DEC a la unidad RA mediante un cable RJ11

• iPORT: puerto auxiliar para conectarse a otros accesorios de iOptron, como un receptor GPS o un enfocador electrónico, NO conecte el cable de la cámara de guía ST-4 en este puerto, dañará el guía de la electrónica de la cámara.

#### **2.4. Controlador de mano Go2Nova® 8409**

El controlador de mano Go2Nova® 8409 (HC) que se muestra en la Figura 4 es el controlador estándar utilizado en el Montaje CEM26. Tiene una gran pantalla LCD, teclas de función, dirección y números en el frente; y un HBX (6 pin) y un puerto USB en la parte inferior.

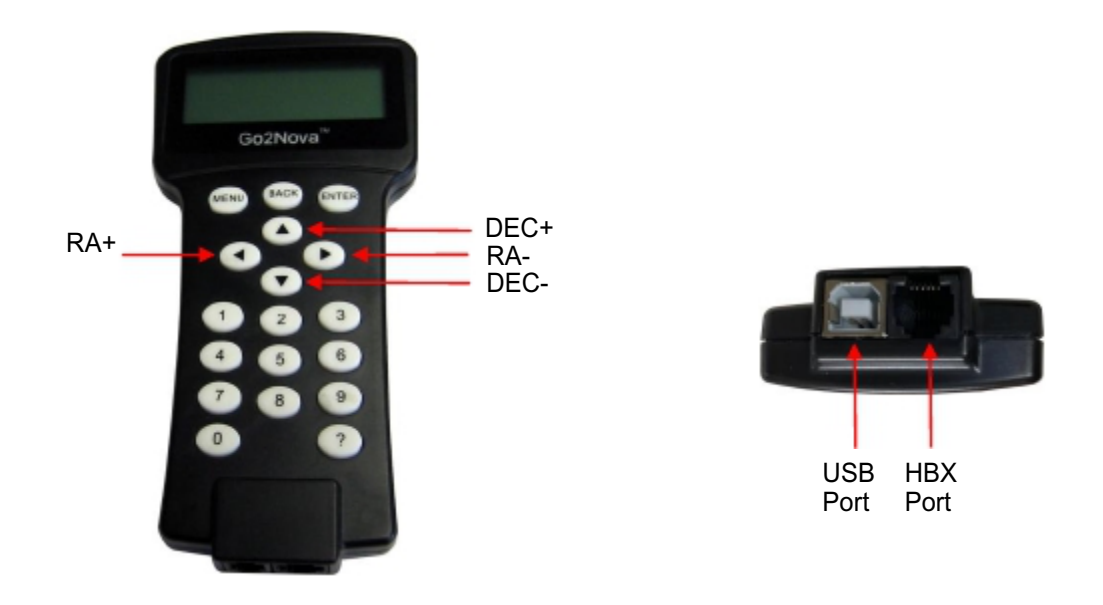

Figure 4. Go2Nova® 8409 hand controller

## **2.4.1. Descripción clave**

• Tecla **MENÚ**: Presione "MENÚ" para ingresar al menú principal.

• Tecla **BACK**: regresa a la pantalla anterior o finaliza / cancela la operación actual, como la rotación.

• Tecla **ENTER**: Confirme una entrada, vaya al siguiente menú, seleccione una opción o mueva el telescopio a una objeto seleccionado.

• Teclas de flecha (▲ ▼ ◄►): Las teclas de flecha se utilizan para controlar el movimiento de ejes DEC y R.A.

Mantenga presionados los botones ▲ (DEC +), ▼ (DEC-) para mover un telescopio a lo largo de la dirección DEC,

◄ (R.A. +), ► (R.A.-) para mover un telescopio a lo largo de la dirección R.A.. También se utilizan para navegar por el menú o mueva el cursor mientras está en el menú. Mantenga presionada una tecla de flecha para un rápido desplazamiento.

• Teclas numéricas: ingrese valores numéricos. También se utiliza para ajustar velocidades (1: 1X; 2: 2X; 3: 8X; 4: 16X; 5:64X; 6: 128X; 7: 256X; 8: 512X; 9: MÁX.)

• Tecla de ayuda (?): Identifica y muestra estrellas u objetos brillantes a los que apunta el telescopio.

- Tecla 0: detiene la montura durante GOTO. También alterna entre iniciar y detener el seguimiento.
- Puerto HBX (Handbox): conecte el HC al soporte CEM26 mediante un cable RJ11 6P6C.
- Puerto USB: conecte el HC a una computadora para la actualización del firmware y el control de la computadora.

## **2.4.2. La pantalla LCD**

El 8409 HC tiene una gran pantalla LCD de 4 líneas y 21 caracteres por línea. La interfaz de usuario es simple y fácil de aprender. Cuando la montura se enciende por primera vez, se muestra una pantalla de información inicial como se muestra en Figura 5, después de mostrar el logotipo de la empresa. Muestra la posición cero, la fecha y la hora actuales.

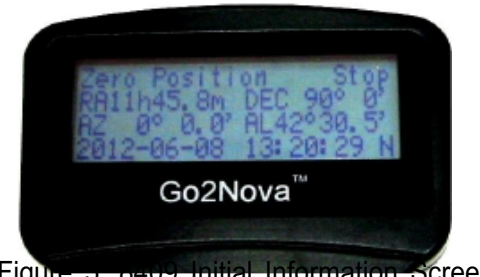

Figure 5. 8409 Initial Information Screen

La pantalla LCD cambiará a la pantalla de información, como se indica en la Figura 6, al presionar cualquier botón.

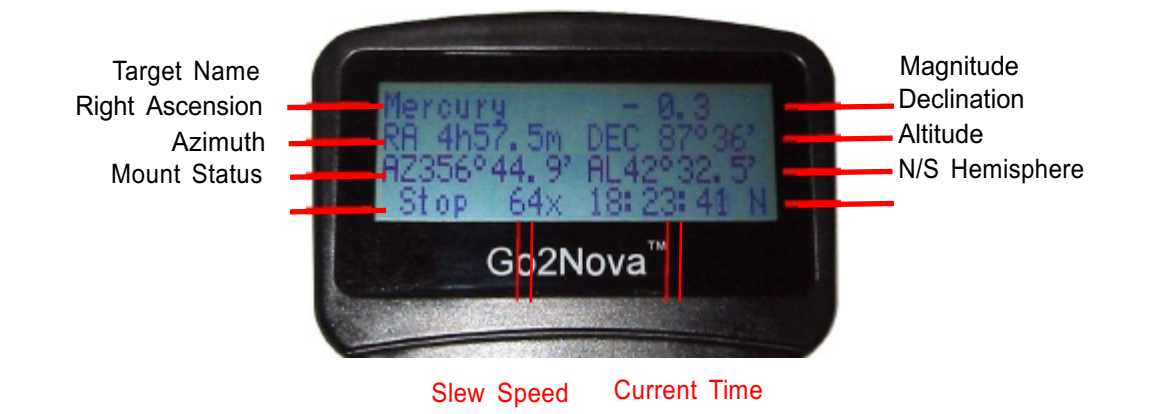

Figure 6**.** 8409 HC LCD Information Screen

1. Target Name / Posición de la montura: muestra el nombre del objetivo al que apunta el telescopio o la posición de montaje actual.

• Un nombre de objeto, como "Mercurio" o "Galaxia de Andrómeda": nombre de la estrella u objeto celeste que la montura se está moviendo actualmente hacia, GOTO o rastreando;

• Posición del usuario: la montura apunta a una posición definida por el usuario, que podría ser un objeto celeste real o simplemente por presionar una tecla de flecha.

2. Magnitud: la magnitud del objeto celeste actual.

3. Ascensión Recta: Ascensión Recta del telescopio, o R.A.

4. Declinación: Declinación del telescopio o DEC.

5. Azimut: Azimut del telescopio (el norte es 0º, el este 90º, el sur 180º y el oeste 270º).

6. Altitud: Altitud del telescopio (grados verticales desde el horizonte local - el cenit es 90º).

7. Estado de la montura: muestra el estado de funcionamiento actual de la montura.

• Stop: el soporte no se mueve;

• Slew: la montura se mueve con una tecla de flecha presionada;

• Go To la montura se mueve hacia un objeto celeste usando "Seleccionar y desplazar";

8. Velocidad de giro: Tiene 9 velocidades: 1X, 2X, 8X, 16X, 64X, 128X, 256X, 512X, MAX (1440X o 6 ° / seg).

9. Hora actual: muestra la hora local en un formato de HH: MM: SS.

2.5. Verifique la batería

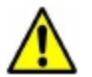

El controlador de mano tiene un reloj de tiempo real (RTC) que debe mostrar la hora correcta cada vez que el montaje está encendido. Si la hora es incorrecta, compruebe la batería dentro del controlador de mano y reemplácelo si es necesario. La batería es una batería de botón de litio de 3V.

2.6. Prueba de la montura en banco

El eje del contrapeso está diseñado para contrarrestar el propio peso de la montura. Es recomendado que el eje CW esté instalado al probar el funcionamiento del soporte.

**NUNCA opere el soporte con solo el contrapeso u OTA sobre él. Puede causar que el engranaje resbale y causar daños al gusano y al engranaje.**

#### 3. Conjunto de montaje CEM26

#### 3.1. Conjunto de montaje CEM26

NOTA: La montura CEM26 es un instrumento astronómico de precisión. Es muy recomendable leer el manual completo y familiarizarse con la nomenclatura y función de todos los componentes antes de iniciar el montaje. **ADVERTENCIA: NO balancee el eje del contrapeso con fuerza. Esto puede dañar el sistema de tornillo sin fin / engranaje de transmisión y dichos daños no estarán cubiertos por la garantía.**

#### **Paso 1. Retire la cabeza de montaje del paquete**

El eje RA está bloqueado con una llave Allen (círculo azul). Asegúrese de que esté completamente insertado en el R.A. y los interruptores de engranajes DEC y asegúrese de que estén en la posición de desbloqueo antes de sacar de la caja.

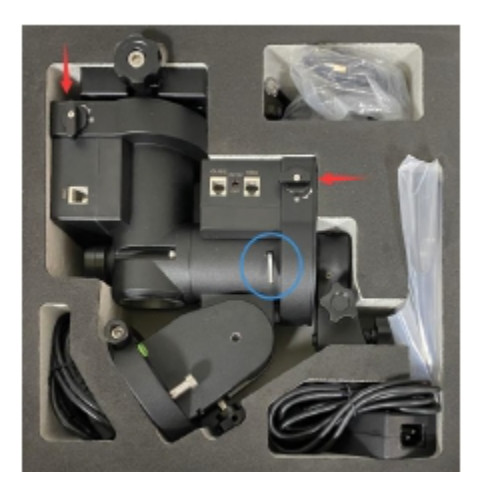

Figure 7. CEM26 mount in a case

## **Paso 2. Configure el trípode**

El soporte tiene una base de 102 mm. Enrosque la clavija de alineación en la cabeza del trípode, en la parte superior de un trípode sobre una pata o entre dos patas dependiendo de la latitud. Inserte la bandeja de accesorios a través de la varilla central y asegure la instalación apretando la perilla de bloqueo desde abajo.

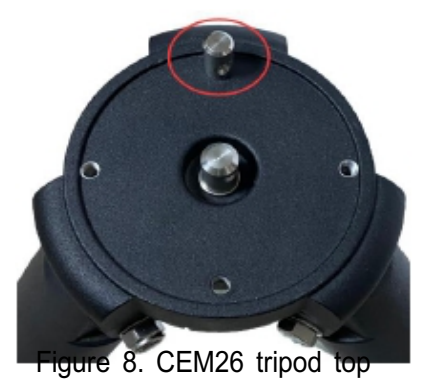

## **Paso 3. Coloque el cabezal de montaje**

Antes de colocar la montura en el trípode, asegúrese de que el interruptor de cambio RA esté en la posición de bloqueo para evitar que la montura columpie libremente de cabeza por accidente! Retraiga los 2x tornillos de ajuste de azimut (Azi) de ambos lados para dejar suficiente

Para que la clavija de alineación se coloque entre los 2x tornillos de ajuste Azi. Retire el 2x Azi tornillos de bloqueo de la base de montaje e insértelos en la siguiente abertura. Asegure el cabezal de montaje apretando los tornillos de bloqueo Azi en los orificios M6 del trípode.

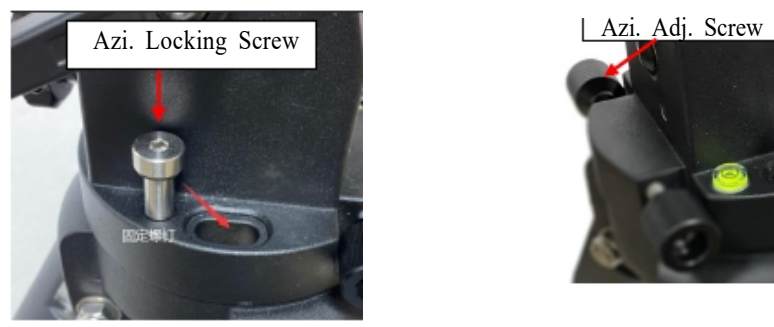

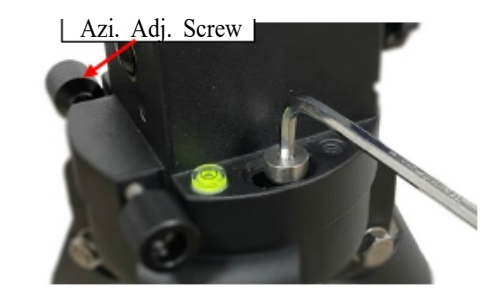

Figure 9. Attach the mount

Nivele el soporte ajustando las patas del trípode. Utilice el indicador de nivel de burbuja incorporado o un nivelador para este propósito.

## **Paso 4. Ajustar la latitud**

Afloje la palanca de bloqueo de Latitude. Gire la perilla Latitude para ajustar la latitud hasta que la flecha apunta a la latitud actual en la escala de latitud. Puede utilizar la llave Allen para facilitar el ajuste. Apriete la palanca de bloqueo de la latitud.

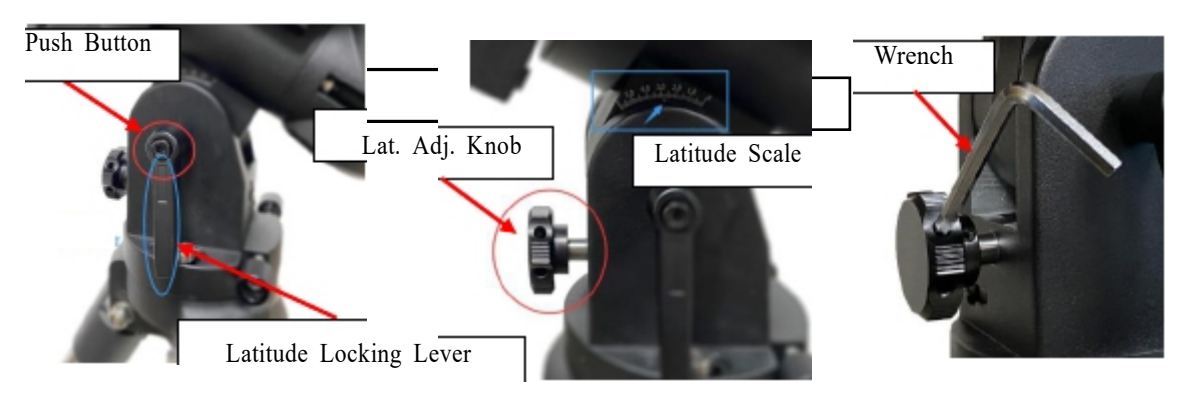

Figure 10. Adjust latitude

Puede levantar la manija de la palanca de bloqueo Latitude presionando el botón pulsador de esta palanca de trinquete para desengrane los dientes del engranaje y gírelos libremente para un ajuste rápido.

Antes de sacar la llave Allen del eje RA, asegúrese de que el interruptor de marcha RA esté bloqueado, como se muestra en la Figura 11. Hay tres posiciones de bloqueo del eje RA para el soporte CEM26: Posición cero, Este y posición Oeste.

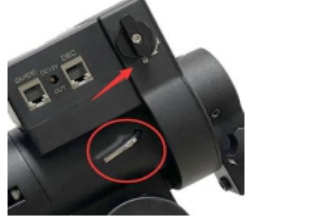

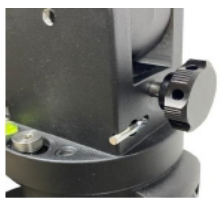

Figure 11. Allen wrench to lock the RA axle and storage

La llave Allen se puede almacenar en la parte inferior del soporte, como se muestra en la Figura 11.

## **Paso 5. Instale el eje del contrapeso (CW)**

- (1) Retire el tornillo de bloqueo del eje CW.
- (2) Inserte el eje CW en la carcasa de montaje CW.
- (3) Enrosque el tornillo de bloqueo del eje CW **desde el otro lado**.
- (4) Apriete el tornillo de posición frontal en sentido horario.

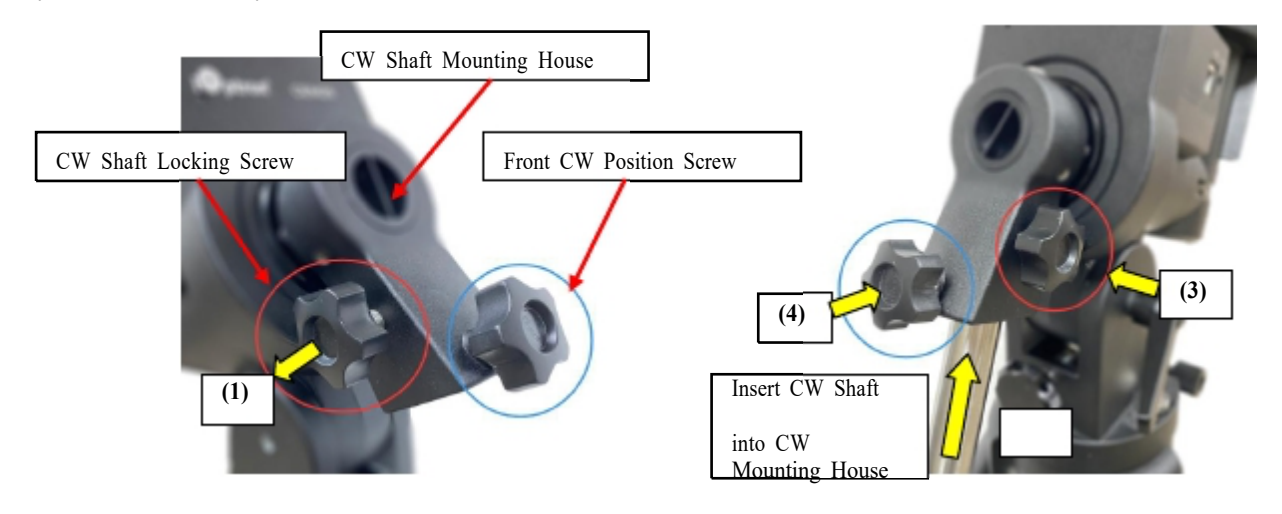

Figure 12. Install counterweight shaft

En latitudes muy bajas (<10 °), para evitar chocar CW con la pata del trípode, retire la posición delantera CW atornille mientras gira el tornillo trasero de posición CW (un tornillo de fijación de cabeza hexagonal) para inclinar el eje CW hacia afuera.

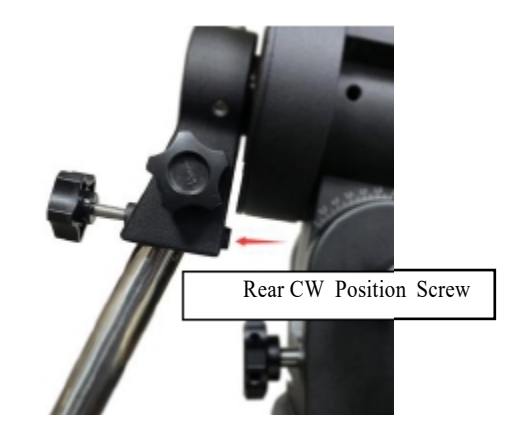

Figure 13. Counterweight shaft at low latitude

#### **Paso 6. Instale el contrapeso**

Antes de colocar CW, asegúrese de que el soporte esté en su posición cero, es decir, el eje CW apunta al suelo. Inserte la llave Allen para bloquear el eje RA y desenganche el R.A. Gear Switch para configurar el R.A. eje libre antes de cargar el CW. Retire la tapa de seguridad CW al final del eje CW. Deslice el CW sobre el eje con la abertura más grande hacia abajo. Apriete el tornillo de bloqueo CW para mantener el CW en su lugar. CEM26 viene con un CW de 10,4 libras (4,7 kg), que debería ser suficiente para un alcance de 6 "con un total cargas útiles de hasta aproximadamente 13 libras (6 kg). Utilice una barra de extensión CW o CW adicional para equilibrar cargas útiles más altas.

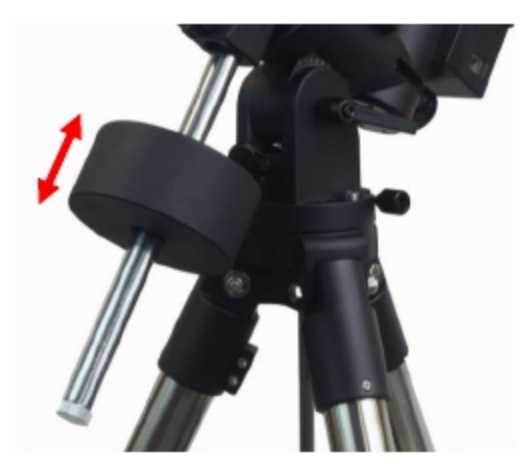

Figure 14. Install counterweight

#### **Paso 7. Instale el telescopio**

CEM26 tiene una montura de cola de milano Vixen de 3.5 ", con un bloque de ajuste central. Esto se puede utilizar para acomodar barras de cola de milano con diferentes anchos y mantener la OTA centrada. Suelte los tornillos de bloqueo (con un círculo azul) en la barra de ajuste central primero. Ajuste los tornillos de ajuste (con un círculo rojo) para mover el centro bloquear dentro o fuera. Luego apriete los tornillos de bloqueo. Apriete los tornillos de fijación por fin.

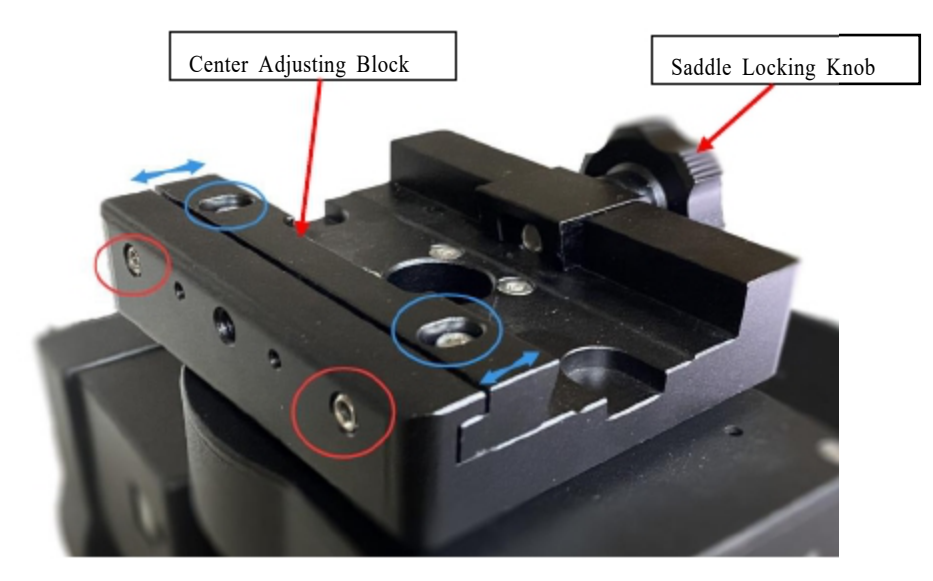

Figure 15. CEM26 Vixen dovetail saddle with Center Adjusting Block

Para montar un telescopio en la montura, suelte la perilla de bloqueo de la montura de cola de milano y deslice la placa de cola de milano del telescopio en el sillín. Apriete la perilla de bloqueo del sillín.

Hay dos orificios roscados en el costado del sillín de cola de milano para montar un iOptron mini sistema de autoguiado, iGuider.

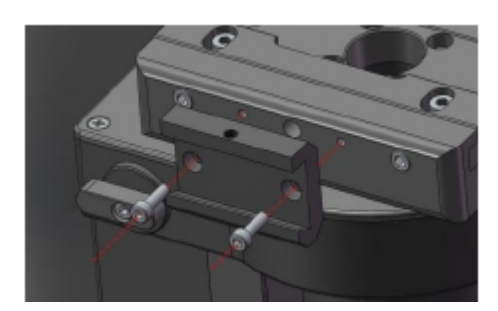

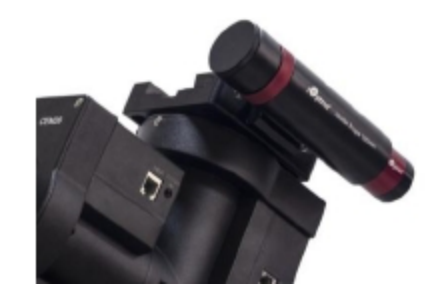

Figure 16. iGuider mini-autoguiding system

#### **Paso 8. Balance de carga útil**

Después de colocar el visor y los accesorios, el montaje del conjunto del cabezal debe equilibrarse tanto en ejes deDEC y RA para garantizar tensiones mínimas en el mecanismo de accionamiento del soporte.

**PRECAUCIÓN: El telescopio puede oscilar libremente cuando el R.A. o el interruptor de velocidad DEC está desactivado.Sujete siempre la montura y / o el conjunto del telescopio antes de soltar los interruptores de engranajes para evitar que se balancee repentinamente, lo que puede causar lesiones personales y / o daños al equipo.**

Coloque la montura en la posición cero. Desactive los interruptores de marcha RA y DEC y mueva el soporte a posición horizontal para comprobar el Balance. Vuelva a la posición cero para ajustar el equilibrio. Equilibrar el eje DEC moviendo el alcance con los accesorios hacia adelante y hacia atrás en la montura o dentro del montaje de los anillos. Equilibrar el montaje en R.A. eje moviendo CW a lo largo de su eje. Repita el proceso hasta que ambos DEC y los ejes RA están equilibrados.

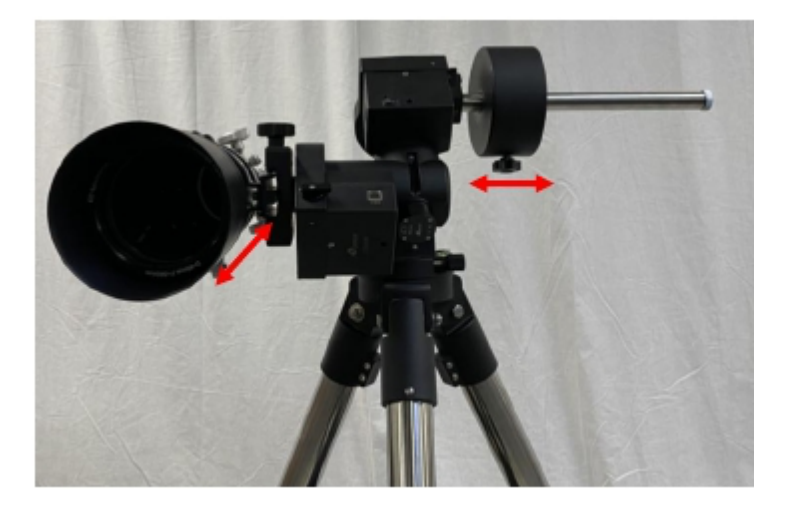

Figure 17. Balance a telescope

**PRECAUCIÓN: ¡El proceso de equilibrado DEBE realizarse con el interruptor de marcha en la posición totalmente desacoplada! De lo contrario, podría dañar el sistema de gusanos.**

Vuelva a colocar el soporte en la posición cero después de equilibrar y active los interruptores de marcha.

#### **Paso 9. Conecte los cables**

Utilice el cable RJ11 corto para conectar la unidad de control DEC al puerto DEC de la unidad de control RA.

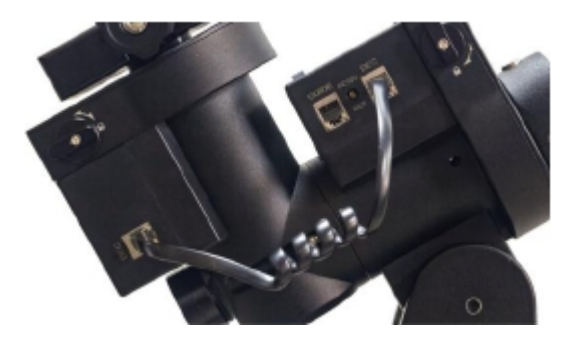

Figure 18. Connect DEC cable

Connect the Go2Nova 8409 Hand Controller to the **HBX** port on the RA unit. Plug in a 12V DC power

supply to the DC12V IN socket next to the HBX port. NOT the 12V DC OUT on the other side!

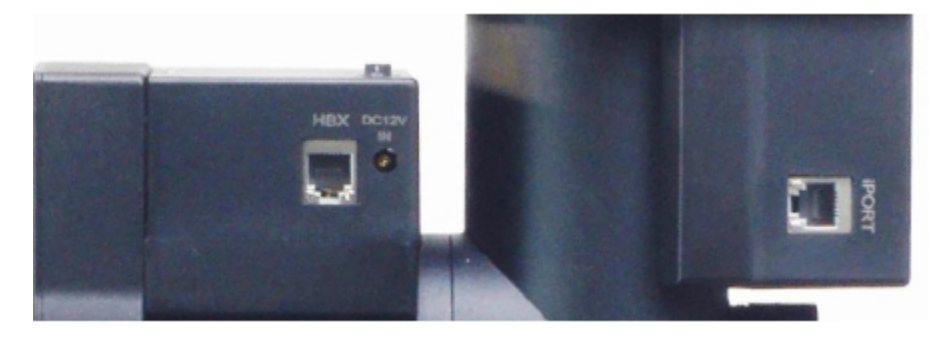

Figure 19. Ports for cables

Conecte el módulo GPS opcional al iPORT con un cable enrollado. Al encender, señal GPS ON debe aparecer en la esquina superior derecha del controlador de mano. Puede desconectar el módulo GPS después de que capta las señales de los satélites y muestra GPS OK (tarda unos minutos en condiciones normales).

#### **PASO 10. Configure el controlador de mano**

Si un CEM26 está equipado con un receptor GPS, recibirá la hora, la longitud y la latitud, información de los satélites una vez establecido el enlace. Sin embargo, todavía hay algunos parámetros que deben ser ingresados para reflejar su ubicación, como la información de la zona horaria (compensación UTC) y el horario de verano (DST). La información se almacenará dentro de la memoria del controlador de mano junto con las coordenadas de longitud y latitud hasta que deban cambiarse.

Se necesita un cielo despejado y un espacio abierto en el exterior para que el GPS establezca su vínculo con los satélites.

. **No deje el controlador de mano en el estado del GPS submenú esperando GPS ON sintonizando GPS OK.** Para configurar el controlador, encienda la montura. Presione **MENÚ** => "**Settings**":

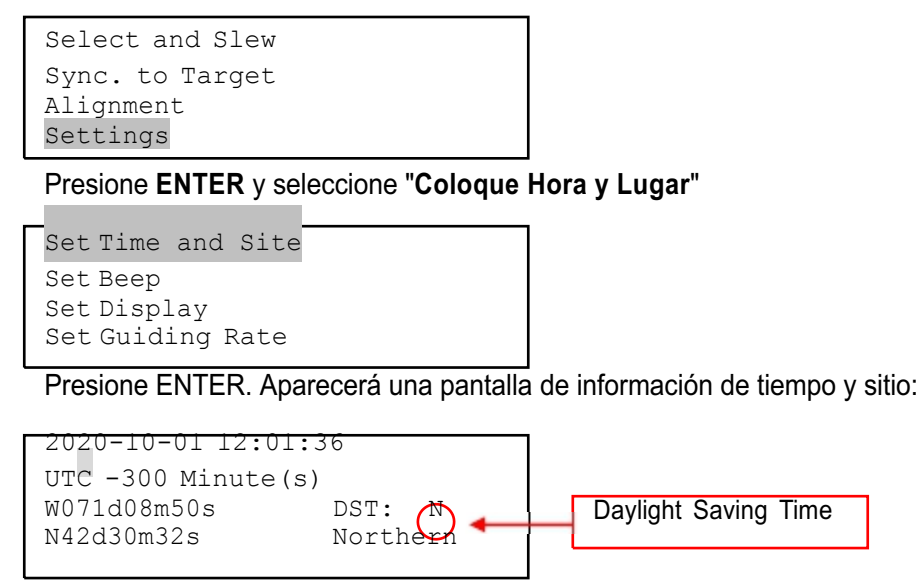

## *Establecer hora local*

La hora se actualizará automáticamente cuando el receptor GPS haya establecido su enlace con el GPS satélites. En el caso de que el módulo GPS no pueda establecer un enlace con los satélites, la hora local puede ser ingresado manualmente. Use la tecla ◄ o ► para mover el cursor y use las teclas numéricas para cambiar números. Utilice el botón ▲ o ▼ para alternar entre "Y" y "N" para el horario de verano, o "+" y "-" para Ajuste de UTC (hora universal coordinada). Mantenga presionada la tecla de flecha para avanzar o rebobinar el cursor.

Para que el controlador de mano refleje su hora local correcta, la información de la zona horaria debe ser ingresado. Presione la tecla ◄ o ►, mueva el cursor a la tercera línea "UTC -300 Minute (s)" para configurar la informacion de la zona (sume o reste 60 minutos por zona horaria). Por ejemplo:

- Boston es "UTC -300 minutos"
- Los Ángeles es "UTC -480 minutos"
- Roma es "UTC +60 minutos"
- Beijing es "UTC +480 minutos"
- Sydney es "UTC +600 minutos"

Todas las zonas horarias de América del Norte son "UTC -", como se muestra en la siguiente tabla, así que asegúrese de que el display muestre UTC – en Norte America o en su lugar UTC + en Sur America.

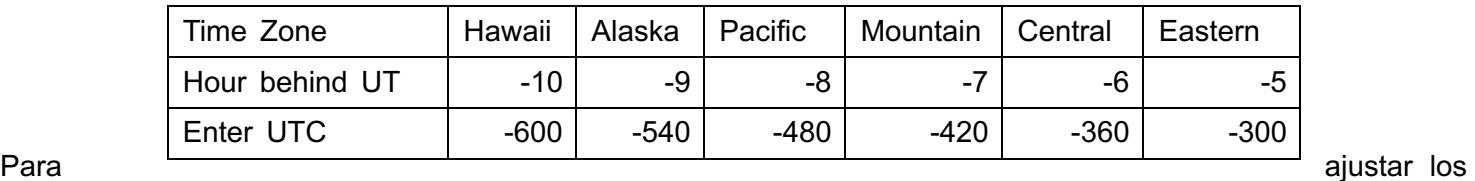

minutos, mueva el cursor para cada digito y use las teclas de números para ingresar los números directamente. Utilice la tecla ▲ o ▼ para alternar entre "+" y "-". Cuando la información de hora ingresada sea correcta, presione ENTRAR y volver a la pantalla anterior. Tenga en cuenta que se pueden ingresar zonas horarias fraccionarias. No sume ni reste manualmente una hora de la hora mostrada para reflejar el horario de verano (DST). En su lugar, seleccione "Y" para DST cuando comience el horario de verano.

Para otras partes del mundo, puede encontrar la información de su "zona horaria" en Internet.Argentina – Buenos

Aires

Tiempo universal coordinado GMT / UTC

 $UTC-3$ 

## **Establecer la coordenada del sitio de observación**

La tercera y cuarta líneas muestran las coordenadas de longitud y latitud, respectivamente. La longitud y las coordenadas de latitud se actualizarán automáticamente cuando el GPS capte señales de satélite. "W/E" significa hemisferio occidental / oriental; "N / S" significa hemisferio norte / sur; "D" significa grado; "M" significa minuto; y "S" significa segundo.

Si, por alguna razón, su GPS no puede captar una señal, puede ingresar manualmente las coordenadas del GPS.

Presione la tecla ◄ o ► para mover el cursor y use la tecla ▲ o ▼ para alternar entre "W" y "E", "N" y "S", usando la tecla numérica para cambiar los números. Siempre es una buena idea hacer su trabajo en el domicilio

para obtener las coordenadas GPS antes de viajar a un nuevo sitio de observación. La información de las coordenadas del sitio se puede encontrar en su teléfono inteligente, receptor GPS o mediante

el Internet. La información del sitio en formato decimal se puede convertir al formato d: m: s multiplicando el decimal números por 60. Por ejemplo, N47.53 se puede cambiar a N47º31'48 ": 47.53º = 47º + 0.53º,0.53º = 0.53x60 '= 31.8', 0.8 '= 0.8x60 "= 48". Por lo tanto, 47.53º = 47º31'48 "o 47d31m48s.Select N/S Hemisphere

Si el eje polar está alineado con el polo norte celeste, establezca la montura en el hemisferio norte. Si el eje polar apunta al Polo Sur Celeste, coloque la montura en el Hemisferio Sur. Presione ◄ o ► para mover el cursor y use la tecla ▲ o ▼ para alternar entre "Hemisferio Norte" y "Hemisferio Sur".

Como ejemplo, seleccione Hemisferio Norte si se encuentra en EE. UU. Y presione ENTER para regresar al menú principal.

La información de la hora y el lugar se almacenará dentro del chip de memoria del controlador de mano. Si no esta viajando a otro sitio de observación, no es necesario cambiarlos.

Verifique la batería del controlador de mano, el controlador de mano tiene un reloj en tiempo real que debe mostrar la hora correcta cada vez que se monta la montura y se enciende. Si el tiempo está fuera demasiado, verifique la batería dentro del controlador de mano y reemplácela si se requiere. La batería es una batería de botón de litio de 3V.

#### **Paso 11. Realice la alineación polar**

Una montura CEM26 puede estar equipada con un osciloscopio polar electrónico iPolarTM o un dispositivo óptico<br>AccuAlignTM.

#### Alineación Polar iPolar

Para un CEM26 con un iPolar, consulte el Manual de funcionamiento de iPolar en el sitio web de iOptron para realizar<br>la alineación polar, o los pasos que se describen brevemente a continuación: la alineación polar, o los pasos que se describen brevemente a continuación:<br>• Descargue e instale el software iPolar (uso por primera vez);

- 
- Conecte un cable mini USB entre el iPolar y el puerto USB de una computadora;

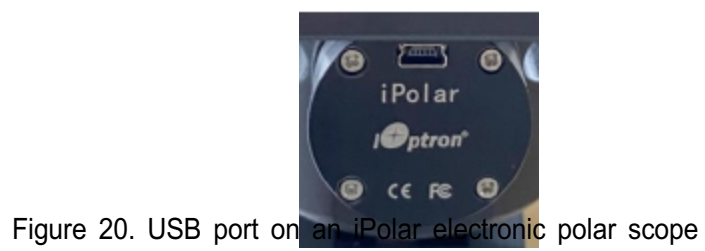

• Haga clic en Conectar e inicie la alineación polar siguiendo las instrucciones en pantalla.

#### **Alineación polar rápida**

Si la montura está equipada con un osciloscopio óptico polar AccuAlignTM, puede utilizar el Quick Polar Procedimiento de alineación para realizar la alineación polar. Una de las características únicas del CEM26 es que el polar el alcance se puede utilizar en cualquier momento ya que no está bloqueado por el eje DEC como es el caso en una montura ecuatorial alemana. Esto hace posible ajustar la alineación polar mientras la montura está rastreando.

Como se indica en la Figura 21, la retícula del Polar Scope se ha dividido en 12 horas a lo largo del ángulo

dirección con tics de 10 minutos. Hay 6 círculos concéntricos en 2 grupos de 3 marcados de 36 'a 44' y 60 ' a 70 ', respectivamente. Los círculos concéntricos de 36 'a 44' se utilizan para la alineación polar en el norte Hemisferio usando Polaris, mientras que los círculos de 60 'a 70' se usan para la alineación polar en el hemisferio sur utilizando Sigma Octantis.

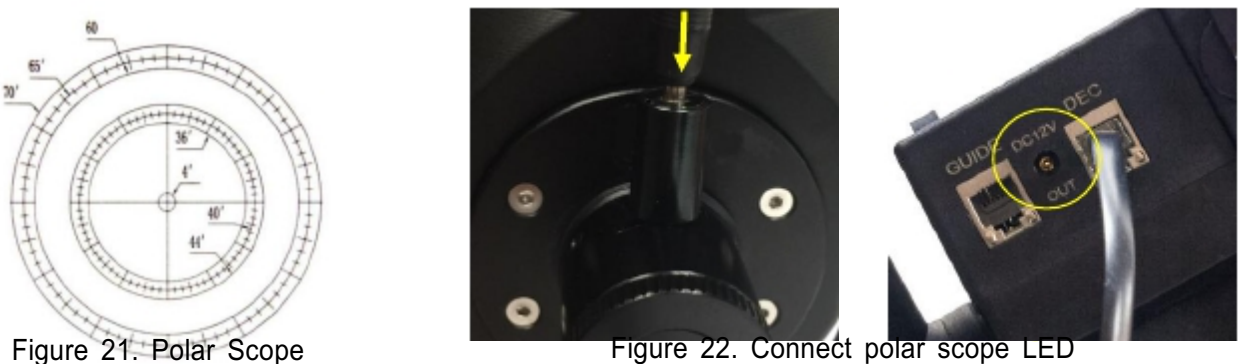

Para realizar la alineación polar:

(1) Nivele el soporte CEM26 y colóquelo en la posición cero. Asegúrese de que el eje óptico del telescopio esté paralelo al eje polar (eje R.A.) de la montura. Si usa un buscador, ajústelo para que sea paralelo a el eje óptico del telescopio.

(2) Retire ambas cubiertas del eje polar. Enrosque el LED del osciloscopio polar en el osciloscopio polar. Conecta uno extremo del cable de alimentación del osciloscopio polar al LED de iluminación y el otro extremo a la salida DC12V ubicado en la unidad RA (Figura 22).

(3) Encienda la montura.

(4) Ajuste el dial del osciloscopio polar para rotar una de las marcas principales en la parte superior.

(5) Utilice el controlador de mano (MENU => "Alineación" => "Posición de Polaris / SigmaOct") para mostrar la posición<br>actual de Polaris en la pantalla LCD, como se indica en el lado izquierdo de la figura siguiente. Por e de 2014, 20:19:42 en Boston, EE. UU. (Long. W71 ° 08'50 "y lat. Ñ42 ° 30'32", UTC - 300 min,) la posición de Polaris es<br>0h45.8m y 40.4m.

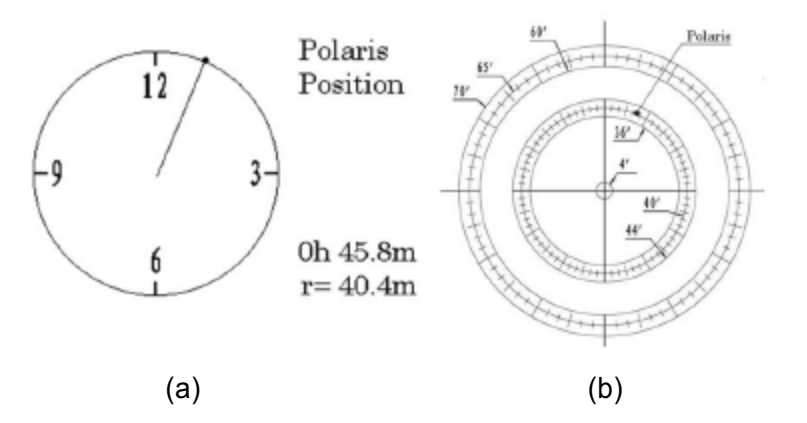

Figure 23. Polaris position shown on HC (a) and where to put on polar scope reticle (b) (6) Mire a través del osciloscopio polar para encontrar la Polaris. Utilice los ajustes de azimut y latitud. Perillas para ajustar la montura en ambas direcciones y coloque el Polaris en la ubicación en el dial del osciloscopio polar (igual que indicado en la pantalla LCD de HC), como se muestra en ¡En error! No se encontró la fuente de referencia (B). **NOTA: Si se encuentra en el hemisferio sur, se elegirá Sigma Octantis para Polar Alineación.**

#### *Alineación Polar BrightStar*

Si su montura no tiene un iPolar instalado, o la estrella polar no está a la vista, puede usar dos brillantes estrellas con Polar Iterate Align para hacer la alineación polar.

(1) Nivele el soporte y colóquelo en la posición cero. Alinee el telescopio al R.A. eje del monte.

Si se utiliza un buscador, ajústelo para que esté paralelo al eje óptico del telescopio.

(2) Utilice HC (MENU => "Alignment" => "Polar Iterate Align") para mostrar el azimut y la altitud, posición de varias estrellas brillantes cerca del meridiano. Seleccione uno que sea visible a gran altitud como Estrella de alineación A. Siga las instrucciones de HC para mover la estrella de alineación A al centro de la ocular usando una combinación de la Perilla de Ajuste de Latitud y los botones "◄" o "►". Presione ENTER para confirmar cuando la estrella está centrada. A continuación, seleccione una estrella brillante que esté cerca del horizonte como estrella de alineación B. Céntrelo con la perilla de ajuste de azimut y las teclas "◄" o "►" (los botones "▲" y "▼" no se utilizan aquí). Presione ENTER para confirmar la configuración.

(3) El telescopio ahora regresará a la estrella de alineación A. Repita los pasos anteriores. La iteración puede detenerse cuando se determina que el error de alineación se ha minimizado. Presione el botón ATRÁS para salir del procedimiento de alineación.

**NOTA:** Se recomienda encarecidamente utilizar un ocular con una cruz iluminada para un centrado preciso. **NOTA:** El movimiento de la estrella de alineación en su ocular puede no ser perpendicular dependiendo de su ubicación en el cielo.

#### **PASO 11. Regrese el montaje a la posición cero**

Después de la alineación polar y el equilibrio OTA, vuelva a colocar el soporte en la posición cero. La posición cero es la posición con el eje CW apuntando hacia el suelo, OTA en la posición más alta con su eje paralelo a el eje polar y la OTA apuntando al Polo Celeste.

Para configurar el soporte en la posición cero, presione MENÚ => "Posición cero" => "Establecer posición cero". Gire el interruptor de engranaje para devolver manualmente la montura a la posición cero, o use el controlador de mano para girar la montura a la posición cero. Presione ENTER para confirmar la posición cero.

Configure la posición cero o verifique la posición cero usando MENU => "Posición cero" => "Ir a cero Posición "antes de cada sesión.

## **4. Primeros pasos**

Para experimentar la capacidad GOTO completa de la tecnología GOTONOVA®, es muy importante configurar bien el soporte correctamente antes de la observación.

## **4.1. Configurar la montura y la alineación polar**

Ensamble su soporte CEM26 de acuerdo con la Sección 3.1. Monte una OTA y accesorios, y equilibre cuidadosamente la montura alrededor del eje polar. Encienda el interruptor de alimentación de la montura. Verifique la fecha y la info de el sitio.

Realice la alineación polar.

Compruebe siempre si la montura está en la posición cero cuando la montura está encendida, es decir, con el eje del contrapeso apuntando al suelo, OTA en la posición más alta con su eje paralelo al eje polar y el telescopio apuntando al Polo Celeste.

Pulse MENÚ => "Posición cero" => "Ir a posición cero" para revisalo. Si la montura no está en la posición cero, presione MENÚ => "Posición cero" => "Establecer posición cero".

Suelte el interruptor de engranajes para devolver manualmente la montura a la posición cero, o use el controlador de mano para girar la montura a la posición cero. Presione ENTER para confirmar la posición cero.

#### . **4.2. Operación manual de la montura**

Puede observar objetos astronómicos utilizando las teclas de flecha de un controlador de mano Go2Nova®. Mueva el interruptor de I/0 en la montura del telescopio para encender la montura. Utilice los botones ►, ◄, ▼ o ▲ para señalar el telescopio al objeto deseado. Utilice las teclas numéricas para cambiar la velocidad de giro. Luego presione el botón 0 para comenzar a rastrear. Presione el botón 0 nuevamente para detener el seguimiento.

## **4.3. Alineación inicial de estrellas**

Realice una alineación / sincronización simple de una estrella después de configurar el controlador de mano para corregir cualquier discrepancia de apuntado de la Posición Cero y para mejorar la precisión GOTO.

Para realizar "One Star Align", presione **MENU => "Alignment" => "One Star Align" => ENTER**. La pantalla mostrará una lista de objetos brillantes para que los seleccione. Seleccione un objeto con las teclas ▲ o ▼. Luego presione ENTER. Después de que la montura se mueva hacia el objetivo, use las teclas de flecha para centrarla en su ocular. Luego presione ENTER. (Más detalles de alineación en 5.4)

Una forma alternativa es realizar una "Sincronización con el destino". Presione **MENU => "Select and Slew" => ENTER.**

Examine los catálogos y seleccione un objeto. Presione **ENTER**. Después de que la montura se mueva hacia la estrella, presione **MENU => "Sinc. To Target** ", siga las instrucciones en pantalla para centrar la estrella y presione ENTER.

Es necesario utilizar las teclas numéricas para cambiar la velocidad de giro y facilitar el procedimiento de centrado.

## **4.4. Ir a la luna y otras estrellas**

Después de realizar estas configuraciones, la montura está lista para GOTO y rastrear objetos. Uno de los mas los objetos comunes es la Luna.

Para ir a la Luna presione **MENÚ => "Seleccionar y Desplazar" => "Sistema Solar" => Luna => ENTER**. El telescopio se dirigirá automáticamente a la Luna y se fijará en ella. Comenzará a rastrear automáticamente una vez que se bloquee.

Si la Luna no está centrada en su ocular, use las teclas de flecha para centrar la Luna. Puedes utilizar "**Sincronizar con el objetivo**" para mejorar el seguimiento.

También puede seleccionar otros objetos celestes brillantes para comenzar, como Júpiter o Saturno.

#### **4.5. Función de identificación de estrellas**

El controlador de mano 8409 tiene una función de identificación de estrellas. Después de la alineación polar y el tiempo de configuración y Site, dirija el telescopio en una estrella brillante, manualmente o usando GOTO. Oprima ? botón para identificar la estrella el nombre al que apunta el telescopio, así como las estrellas brillantes cercanas, si las hay.

#### **4.6. Memorización de apagado**

La montura CEM26 puede memorizar su R.A. y DEC si se pierde la potencia de montaje durante funcionamiento, incluso durante el giro a alta velocidad. Después de que vuelva la energía, simplemente haga una selección y un desplazamiento al mismo estrella cuando se pierde el poder. La montura seguirá rastreando la estrella.

#### **4.7. Apague la montura**

Cuando haya terminado su observación, simplemente apague el soporte y desarme el montaje y trípode. Si el monte está instalado en un muelle o dentro de un observatorio, se recomienda que devuelva el móntelo en la posición cero o estacione el telescopio. Esto asegurará que no sea necesario que realice la configuración inicial nuevamente cuando encienda la montura posteriormente, siempre que la montura no haya sido movido de la posición estacionada.

#### **4.8. Volver a colocar el soporte en el paquete**

Bloquee el eje RA con la llave Allen. Desactive el sistema de engranajes para el transporte.

## **5. Funciones completas del controlador de mano Go2Nova® 8409**

## **5.1. Se movió hacia un objeto**

Presione **MENÚ => "Select and Slew".** Seleccione un objeto que le gustaría observar y presione el **Enter.**

El controlador de mano Go2Nova® 8409 para montaje CEM26 tiene una base de datos de más de 212.000 objetos. Usar los botones ► o ◄ para mover el cursor. Use los botones numéricos para ingresar el número, o los botones ▼ o ▲botones para cambiar el número individual. Mantenga presionado un botón para desplazarse rápidamente por la lista. El \_ indica el objeto está por encima del horizonte y - significa que está por debajo del horizonte. En algunos catálogos esas estrellas debajo del horizonte no se mostrarán en el controlador de mano.

## **5.1.1. Sistema solar**

Hay 9 objetos en el catálogo del sistema solar.

## **5.1.2. Objetos del cielo profundo**

Este menú incluye objetos fuera de nuestro sistema solar como galaxias, cúmulos estelares, cuásares y nebulosas.

• Objetos nombrados: consta de 60 objetos de cielo profundo con sus nombres comunes. Una lista de nombres profundos

Los objetos del cielo se incluyen en el Apéndice.

- Catálogo Messier: consta de los 110 objetos Messier.
- Catálogo NGC: consta de 7.840 objetos en el catálogo NGC.
- Catálogo IC: consta de 5.386 objetos en el catálogo IC.
- Catálogo UGC: consta de 12,921 objetos.
- Catálogo de Caldwell: consta de 109 objetos.
- Catálogo Abell: consta de 4076 objetos.
- Catálogo Herschel: consta de 400 objetos.

## **5.1.3. Estrellas:**

• Estrellas nombradas: consta de 259 estrellas con sus nombres comunes. Se enumeran alfabéticamente. A La lista se incluye en el Apéndice.

- Estrellas binarias: consta de 208 estrellas binarias. Se adjunta una lista en el Apéndice.
- Catálogo Hipparcos: el nuevo catálogo HIP consta de 120.404 registros (2008).

## **5.1.4. Constelaciones**

Este catálogo consta de 88 constelaciones modernas con sus nombres. Se enumeran alfabéticamente.

## **5.1.5. Cometas**

Este catálogo contiene 15 cometas.

## **5.1.6. Asteroides**

Este catálogo contiene 116 asteroides.

## **5.1.7. Objetos de usuario**

Puede almacenar hasta 60 objetos ingresados usados, incluidos los cometas.

#### **5.1.8. Entra R.A. DE.C**

Aquí puede ir a un objetivo ingresando su R.A. y números DEC.

#### **5.2. Sincronizar con el objetivo**

Esta operación hará coincidir las coordenadas actuales del telescopio con el objetivo de Ascensión Recta y Declinación. Después de girar hacia un objeto, presione **MENÚ => "Sync to target" => ENTER**. Siga la pantalla para realizar la sincronización. El uso de esta función volverá a calibrar la computadora al objeto seleccionado. Varias sincronizaciones pueden realizarse si es necesario. Esta operación es más útil para encontrar una estrella débil o una nebulosa cerca de una estrella brillante.

**"Sync to target"** solo funcionará después de realizar "**Select and Slew**". Puedes cambiar la velocidad para facilitar el procedimiento de centrado. Simplemente presione un número (del 1 al 9) para cambiar la velocidad. La velocidad de respuesta predeterminada es 64X.

"**Sync to Target**" mejorará la precisión de goto local alrededor de la estrella sincronizada.

#### **5.3. Alineación**

Esta función se utiliza para alinear el telescopio con el polo celeste y para crear un modelo del cielo para calibre la funcionalidad GOTONOVA® de la montura.

El controlador de mano proporciona dos métodos de alineación polar. La "alineación polar de dos estrellas" se utiliza para refine la alineación polar con el osciloscopio polar AccuAlignTM y la alineación polar rápida. El "Polar Iterate Align "utiliza un conjunto de 2 estrellas brillantes para la alineación polar que proporciona un enfoque de alineación polar viable para aquellos que no pueden ver el poste.

El sistema proporciona tres métodos de alineación para calibrar la función GOTO de la montura: "Solar System Align "," One Star Align "y" Three Star Align ". La montura debe estar en la posición cero antes realizar cualquier alineación.

Los datos de alineación solo se almacenan en el soporte. No se sincronizará ni utilizará con una computadora cuando El software del planetario se utiliza para controlar la montura.

#### **5.3.1. Posición de la estrella polar**

Esta función muestra la posición de la estrella polar para la alineación polar rápida utilizando iOptron® Visor polar AccuAlignTM. En el hemisferio norte se muestra la posición de Polaris, mientras que en el Hemisferio Sur se muestra la posición de Sigma Octantis.

#### **5.3.2. Alineación de una estrella**

Presione **MENÚ => "Alignment" => "One Star Alignment"**. Una lista de estrellas de alineación que están por encima del El horizonte se calcula en función de la hora y la ubicación locales. Con la montura en la posición cero, use el ▲y ▼ para seleccionar una estrella y presione ENTER. Centre el objetivo en su ocular con las teclas de flecha. Presione ENTER cuando termine. Si su montura está configurada correctamente y alineada polarmente, la alineación de

una estrella debe ser suficiente para una buena precisión de GoTo. Para aumentar la precisión de apuntar sobre el cielo, puede optar por haz una alineación de tres estrellas.

#### **5.3.3. Alineación polar de dos estrellas**

**Two Star Polar Align** puede mejorar la precisión de la alineación polar de la montura. Presione **MENÚ =>"Alignment" => "Two Star Polar Align"**. Se calcula una lista de estrellas de alineación que están por encima del horizonte. según su hora y ubicación locales. Con la montura en la posición cero, use los botones ▲ y ▼ para seleccione la primera estrella de alineación y presione ENTER. Centre el objetivo en su ocular con las teclas de flecha

después de que el monte se mueva hacia él. Presione ENTER cuando termine. El controlador de mano le pedirá que elija un segunda estrella. Después de centrar la segunda estrella, se termina la alineación de dos estrellas.

Después de la alineación de dos estrellas, se mostrarán los errores de altitud y acimut. Este número puede ser utilizado para ajustar la alineación polar rápida.

Por ejemplo, si la pantalla muestra 7.5 "bajo y 4.3" al este, significa que el eje de MONTAJE está apuntando bajo y al este del Polo Celeste.

#### **5.3.4. Alineación de tres estrellas**

La alineación de tres estrellas determinará aún más el error del cono entre la OTA y el eje de montaje. La El sistema utilizará estos datos para calcular el modelo goto. Si el error del cono es lo suficientemente grande, se sugierecalce la OTA en DEC para minimizarla.

Presione MENÚ => "Alineación" => "Alineación de tres estrellas". Una lista de estrellas de alineación que están por encima del El horizonte se calcula en función de la hora y la ubicación locales. Con la montura en la posición cero, use el ▲ y ▼ para seleccionar la primera estrella de alineación y presione ENTER. Centre el objetivo en su ocular usando las teclas de flecha. Presione ENTER cuando termine. El controlador de mano le pedirá que elija una segunda estrella. Seleccione la tercera estrella después de la montura alineada con la segunda estrella.

El sistema mostrará los errores de puntería y cono después de que se acepte la alineación de tres estrellas. La El sistema actualizará el modelo de apuntado en consecuencia.

#### **5.3.5. Alineación de iteración polar**

Este método de alineación le permite alinear polarmente la montura incluso si no puede ver el Polo Celeste. Presione el botón MENÚ => "Alineación" => "Polar Iterate Align". El HC mostrará una lista de brillantes

estrellas de alineación cerca del meridiano como estrella de alineación A. Siga las instrucciones de HC para mover la estrella de alineación A al centro del ocular usando una combinación de la Perilla de Ajuste de Latitud y los botones

"◄" y "►" botones. Presione ENTER para confirmar la configuración. A continuación, seleccione una estrella brillante que esté cerca del horizonte como Estrella de alineación B. Céntrelo con las perillas de ajuste de azimut y los botones "◄" y "►" (los botones "▲" y los botones "▼" no funcionarán). Presione ENTER para confirmar la configuración. El telescopio ahora regresará a la estrella de alineación A para repetir los pasos anteriores. La iteración puede detenerse cuando se determina que el error de alineación se ha minimizado. Presione el botón BACK para salga del procedimiento de alineación.

**NOTA:** Se recomienda encarecidamente utilizar un ocular con punto de mira iluminado para obtener centrado.

**NOTA:** El movimiento de la estrella de alineación en su ocular puede no ser perpendicular dependiendo en su ubicación en el cielo.

#### **5.3.6. Alineación del sistema solar**

Esta función utiliza un planeta o la luna como objeto de alineación. Presione **MENÚ => "Alineación" => "Solar System Align"** para obtener una lista de los objetos de alineación disponibles.

#### **5.3.7. Error de modelo de pantalla**

Esto mostrará error de RA lineal, error de DEC lineal, desalineación polar, no perpendicular entre OTA y DEC, y no perpendicular entre HA y DEC.

#### **5.3.8. Borrar datos de alineación**

Esto borrará todos los datos de alineación creados durante el proceso de alineación de una estrella, dos estrellas o tres estrellas.

#### **5.4. Ajustes**

#### **5.4.1. Establecer hora y lugar (Set Up Time And Site)**

Consulte el PASO 10 en la Sección 3.1.

#### **5.4.2. Establecer pitido (Set Beep)**

El controlador de mano permite al usuario apagar el pitido parcialmente o incluso pasar al modo silencioso. A cambie esta configuración presione **MENÚ => "Configuración" => "Set Beep",**

```
Set Up Time and Site
Set Beep
Set Display
Set Guiding Rate
```
Seleccione uno de los tres modos disponibles:

"Siempre encendido": se escuchará un pitido en cada operación de botón o movimiento de la montura; "Encendido pero teclado": se escuchará un pitido solo cuando la montura se esté girando hacia el objeto o cuando haya un mensaje de advertencia;

"Siempre desactivado": todos los sonidos se desactivarán, incluido el mensaje de advertencia SUN.

#### **5.4.3. Establecer pantalla (Set Display)**

#### Presione **MENÚ => "Configuración" => "Set Display",**

```
Set Up Time and Site
Set Beep
Set Display
Set Guiding Rate
```
Utilice las teclas de flecha para ajustar el contraste de la pantalla LCD (contraste LCD), la intensidad de la luz de fondo de la pantalla LCD (LCD luz) y la intensidad de la luz de fondo del teclado (luz de las teclas).

#### **5.4.4. Establecer la velocidad máxima de respuesta (Set Guiding Rate)**

Esta función ayudará a que la montura gire correctamente a bajas temperaturas o cargas extremas. condición (alcance extra largo o de gran diámetro). Presione **MENÚ => "Configuración" => "Establecer velocidad máxima de respuesta".**

Puede seleccionar una de las tres velocidades de respuesta. El valor predeterminado es MAX.

#### **5.4.5. Establecer tasa de guía**

Esta es una función avanzada para el autoguiado cuando se utiliza una cámara de guía a través de una guía Port o usando el protocolo ASCOM. Antes del autoguiado, alinee el eje polar con cuidado. Seleccione un apropiado velocidad de guía. El último firmware le permite configurar el R.A. y la velocidad de guiado de DEC de manera diferente. El R.A. la velocidad de guiado se puede establecer entre ± 0.01X a ± 0.90X tasa sideral. La velocidad de guiado DEC se puede configurar entre ± 0.10X a ± 0.99X tasa sidérea. Siga las instrucciones de su software de autoguiado para obtener información detallada.

El número predeterminado es 0.5X. El cableado del puerto de guía se muestra en la Figura 3, que tiene el mismo pin-out que el de Celestron / Cámara de guía automática Starlight Xpress / Orion Mount / Orion / QHY / ZWO. Si tiene un autoguiador que tiene un pin-out igual que el ST-I de SBIG, como Meade /

Losmandy / Takahashi / Vixen, asegúrese de utilizar un cable guía adecuado. Consulte su cámara de guía y software de guía para una operación detallada.

ADVERTENCIA: NO conecte el cable de la cámara de guía ST-4 al puerto iOptron o al puerto HBX. Puede dañar el soporte o los componentes electrónicos de la cámara guía.

#### **5.4.6. Establecer posición de estacionamiento**

Puede estacionar el telescopio antes de apagar el soporte. Esto es muy útil si la montura está en unl muelle permanente o el monte no se moverán entre sesiones de observación. El monte mantendrá todos los información de alineación y puntos de referencia.

Hay cinco puestos de estacionamiento. Dos posiciones que aparcan el osciloscopio horizontalmente (Posición del horizonte)

Dos posiciones que aparcan el visor verticalmente (Posición cenital). "Posición actual" aparcará el osciloscopio en su posición actual. Cuando el soporte está encendido, utilizará la última configuración de posición de estacionamiento como predeterminada configuración.

#### **5.4.7. Establecer tasa de seguimiento**

Puede configurar la velocidad de seguimiento de la montura seleccionando "Establecer velocidad de seguimiento". Entonces el usuario puede seleccionar "Tasa sidérea", "Tasa lunar", "Tasa solar", "Tasa King" y "Velocidad definida por el usuario". El "Usuario definido velocidad "se puede ajustar de 0,9900X a 1,0100X de sideral.

El "King Rate", desarrollado por Edward S. King, corrige la tasa de seguimiento de un telescopio para tener en cuenta para la refracción atmosférica. Esto es más útil para el seguimiento no guiado.

#### **5.4.8. Tratamiento meridiano**

Esta función le dice a la montura qué hacer cuando pasa el meridiano. Puedes decirle a la montura si necesita un cambio de meridiano y cuándo hacerlo.

• "Establecer límite de posición" le indicará a la montura cuándo dejar de rastrear o hacer un giro de meridiano. El límite se puede configurar de 0 ° a 20 ° (80 minutos) pasa el meridiano.

• "Establecer comportamiento" determinará si la montura dejará de rastrear o realizará un giro de meridiano en el conjunto límite de posición.

#### **5.4.9. Establecer límite de altitud**

Esta función permite que la montura siga rastreando un objeto incluso si está debajo del horizonte, pero aún puede ser visto, por ejemplo, desde un sitio de observación elevado, como una colina. El rango se puede configurar de -89 ° a + 89 °. El límite predeterminado es 00 °. Tenga cuidado al establecer este límite. Puede causar problemas de mount goto.

## **5.4.10. Opción Wi-Fi**

Esta función mostrará las funciones del módulo WI-FI. Es útil cuando se conecta el soporte de forma inalámbrica conexión.

Wireless Status Restart Restore to factory

Haga clic en Wireless Status: las pantallas mostrarán:

- SSID: HBX8409\_XXXXXX
- IP: 010.010.100.254
- Puerto: 08899
- MAC: XX-XX-XX-XX-XX-XX

Haga clic en Reiniciar para reiniciar el adaptador Wi-Fi y Restaurar a la fábrica para restaurar la configuración de fábrica.

#### **5.4.11. Estado del GPS**

Muestra si el estado de la conexión GPS. GPS ON indica que la montura aún está adquiriendo el satélite datos. GPS OK indica que se ha establecido el enlace. GPS APAGADO indica que no hay GPS o que el GPS está mal funcionamiento. No deje el controlador de mano en este submenú.

#### **5.4.12. Idioma**

Seleccione uno de los idiomas de menú admitidos. Actualmente tiene inglés y chino.

## **5.4.13. Establecer guía RA (solo CEM26EC)**

Puede apagar R.A. guiando seleccionando "Filtro R.A. Guiding "para permitir que el codificador de alta precisión para corregir el error de seguimiento, o activar el R.A. guía seleccionando "Permitir guía RA" para permitir el montaje para recibir correcciones de guía del software de autoguiado.

#### **5.5. Enfocador eléctrico**

Esta función controla un enfocador eléctrico iOptron.

#### **5.6. Opción PEC**

PEC para abreviar es un sistema que mejora la precisión de seguimiento de la unidad al reducir el número de correcciones del usuario necesarias para mantener una estrella guía centrada en el ocular. PEC está diseñado para mejorar calidad fotográfica al reducir la amplitud de los errores del gusano. El uso de la función PEC es un proceso de tres pasos. Primero, el sistema necesita conocer la posición actual de su engranaje helicoidal para tener una referencia al reproducir el error grabado. A continuación, debe guiar durante al menos 10 minutos durante los cuales el sistema registra la corrección que realiza. (El engranaje helicoidal tarda 10 minutos en completar una revolución). Esto "enseña" al sistema las características del gusano. El error periódico del engranaje helicoidal se almacenará en el controlador de mano y se utilizará para corregir errores periódicos. El último paso es reproducir el correcciones realizadas durante la fase de grabación. Tenga en cuenta que el PEC solo compensa al gusano error.

#### **5.6.1. Reproducción PEC**

Puede activar "Reproducción PEC" mientras realiza el seguimiento, especialmente durante mucho tiempo de fotografía. El estado predeterminado es Reproducción PEC desactivada cuando el soporte está encendido.

#### **5.6.2. Registro de PEC**

A continuación, se explica cómo registrar la curva PE manualmente:

1. Busque una estrella brillante relativamente cerca del objeto que desea fotografiar.

2. Inserte un ocular de alta potencia con un retículo iluminado en su telescopio. Orientar la guía retícula del ocular de modo que una esté paralela a la declinación mientras que la otra esté paralela al R.A. eje.

3. Centre la estrella guía en el retículo iluminado, enfoque el telescopio y estudie el periódico movimiento.

4. Antes de registrar realmente el error periódico, dedique unos minutos a practicar la guía. Pon la mano Controle la velocidad de respuesta a una velocidad de respuesta adecuada y practique el centrado de la estrella guía en el retículo para varios minutos. Esto le ayudará a familiarizarse con el error periódico del variador y el funcionamiento del mando manual. Recuerde ignorar la deriva de declinación al programar el PEC.

5. Para comenzar a registrar el error periódico de la unidad, presione **MENÚ => "Opción PEC" => "Grabar PEC** ". Una vez que esté listo para comenzar a grabar, presione el botón ENTER para comenzar. Utilice el botón de flecha para mantener estrella guía que permanece en el centro de la cruz. El engranaje helicoidal tarda 600 segundos en hacer uno revolución completa. Después de 600 segundos, PEC dejará de grabar automáticamente.

6. Si desea volver a grabar el error periódico, seleccione "Grabar PEC" y repita la grabación procesos de nuevo. La información registrada anteriormente será reemplazada por la información actual.

7. Los datos PE deben registrarse nuevamente si se pierde la energía.

#### **5.6.3. Integridad de datos PEC**

Esta función comprobará la integridad de los datos PEC registrados.

#### **5.7. Editar objetos de usuario**

Además de varias listas de estrellas disponibles en el controlador de mano, puede agregar, editar o eliminar su propio usuario objetos definidos. Esto es especialmente útil para los cometas recién encontrados. También puede agregar su favorito objeto de observación en la lista de objetos del usuario para navegar fácilmente por el cielo. Hasta 60 cometas y otros objetos de usuario pueden ser almacenados.

#### **5.7.1. Ingrese un nuevo cometa**

Presione MENÚ => "Editar objetos de usuario" para configurar los objetos de usuario.

User Defined Comet Other Objects

Seleccione "**User Defined Comet**" para agregar / examinar / eliminar la lista de cometas definida por el usuario. Encuentra la órbita

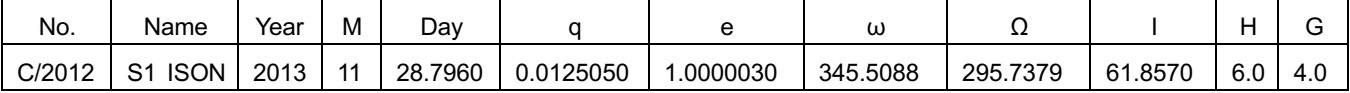

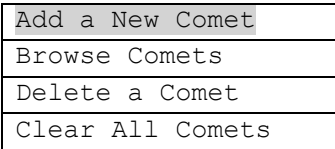

El controlador de mano mostrará la pantalla de entrada de parámetros:

Date: 2000-01-00.0000 q: 0.000000 e: 0.000000 ω: 000.0000  $Ω: 000.0000$ i: 000.0000

Ingrese los parámetros usando los botones de flecha y las teclas numéricas. Presione ENTER y una confirmación Aparecerá la pantalla. Presione ENTER nuevamente para almacenar el objeto bajo el número de objeto de usuario asignado, o presione el botón BACK para cancelar.

#### **5.7.2. Ingrese otros objetos o lista de observación**

Presione **MENÚ** => **"Edit User Objet"** para configurar los objetos de usuario.

```
User Defined Comet
Other Objects
```
Seleccione **"Other Objects"** para ingresar su propio objeto:

Add a New Object Browse Objects Delete an Object Clear All Objects

#### Seleccione **"Add a New Object"**. Aparecerá una pantalla pidiéndole que ingrese R.A. y DEC coordenadas:

Enter R.A. and DEC R.A.: 00h00m00s

DEC: +00d00m00s

Puede ingresar al R.A. y las coordenadas DEC del objeto que desea almacenar, y presione ENTER para confirmar.

Una aplicación más útil de esta función es almacenar sus objetos de visualización favoritos antes de dirigirse a el campo. Cuando el **"Enter R.A. and DEC "**, presione el botón **MENU**. Trae a colación el catálogos entre los que puede seleccionar el objeto.

Siga las instrucciones de la pantalla para agregar sus objetos favoritos.

Presione el botón **BACK** para retroceder un nivel.

Presione el botón **BACK** para volver al submenú de entrada de objetos. Puede revisar los registros o elimine los que ya no se quieran. Presione el botón **BACK** para finalizar la operación. Ahora puedes girar a sus estrellas favoritas del catálogo "**Custom Objects**" mediante "**Select and Slew**".

#### **5.8. Información de firmware**

Esta opción mostrará el tipo de montaje, la información de la versión del firmware para el controlador de mano (HC), REAL ACADEMIA DE BELLAS ARTES. tablero (RA) y tablero DEC (DEC).

#### **5.9. Posición cero**

#### **5.9.1. Ir a la posición cero**

Esto mueve su telescopio a su posición cero. Cuando se enciende la alimentación, el soporte asume la posición cero. Este es el punto de referencia para las funciones de alineación y GoTo.

#### **5.9.2. Establecer posición cero**

Esto establece la posición cero para el firmware.

La referencia de posición cero será un valor indefinido antes de la primera vez que encienda la montura,

después de la actualización del firmware o el reemplazo de la batería HC. Puede utilizar esta función para establecer la posición cero referencia.

Presione **ENTER** después de mover la montura a la posición cero, ya sea manualmente o con la mano controlador.

## **6. Maintenance and Servicing**

## *6.1. Maintenance*

Do not overload the mount. Do not drop the mount as this will damage the mount and / or permanently degrade GoTo performance and tracking accuracy. Use a wet cloth to clean the mount and hand controller. Do not use solvent.

The mount worm/gear meshing can be adjusted to accommodate payload or temperature changing. Please refer to the instruction in Appendix.

The real time clock battery in the hand controller needs be replaced if it can't keep the time after power off the mount.

If your mount is not to be used for an extended period, dismount the OTAs and counterweight(s).

## *6.2. iOptron Customer Service*

If you have any question concerning your mount, please contact iOptron Customer Service Department. It is strongly suggested to send technical questions to support@ioptron.com for prompt response during off hour. Customer Service hours are 9:00 AM to 5:00 PM, Eastern Time, Monday through Friday. Call in the U.S. 1.781.569.0200.

In the unlikely event that the mount requires factory servicing or repairing, write or call iOptron Customer Service Department first to receive a RMA# before returning the mount to the factory. Please provide details as to the nature of the problem as well as your name, address, e-mail address, purchase info and daytime telephone number. We have found that most problems can be resolved by e-mails or telephone calls. So please contact iOptron first to avoid returning the mount for repair.

## *6.3. Product End of Life Disposal Instructions*

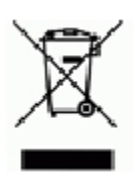

This electronic product is subject to disposal and recycling regulations that vary by country and region. It is your responsibility to recycle your electronic equipment per your local environmental laws and regulations to ensure that it will be recycled in a manner that protects human health and the environment. To find out where you can drop off your waste equipment for recycling, please contact your local waste recycle/disposal service or the product representative.

## *6.4. Battery Replacement and Disposal Instructions*

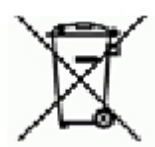

Battery Disposal- Batteries contain chemicals that, if released, may affect the environment and human health. Batteries should be collected separately for recycling, and recycled at a local hazardous material disposal location adhering to your country and local government regulations. To find out where you can drop off your waste battery for recycling, please contact your local waste disposal service or the product representative.

## **Appendix A. Technical Specifications**

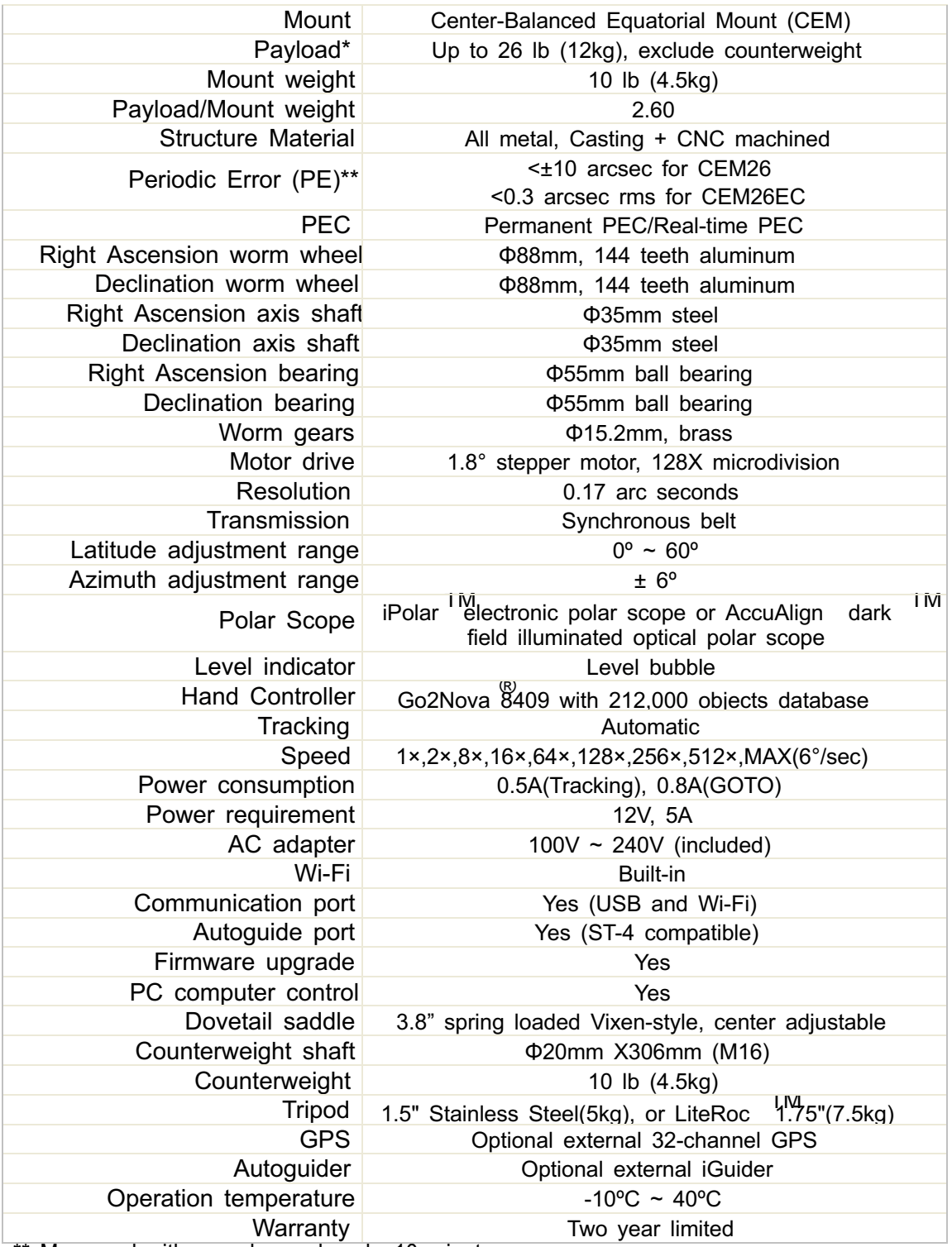

\*\* Measured with encoder on bench, 10 minutes<br>\* OTA size and length dependent, smaller than 6" in diameter recommended. 1312<br>1

**Appendix B. Go2Nova® 8409 HC MENU STRUCTURE**

![](_page_33_Figure_1.jpeg)

![](_page_34_Figure_0.jpeg)

![](_page_35_Figure_0.jpeg)

Some functions are mount dependent.

#### **Apéndice C.Ajuste del engrane de engranajes**

El engranaje CEM26 / GEM28 está diseñado como ajustable por el cliente, aunque en la mayoría de los casos no es necesario. Si ha experimentado una parada ocasional del motor DEC / RA, o hay juego libre entre el tornillo sin fin y el engranaje, siga esta instrucción para ajustar el engranaje de engranajes.

Herramienta necesaria: llaves hexagonales de 2 mm y 3 mm.

Para ajustar DEC Gear:

Desactive el interruptor de marcha DEC. Gire el sillín DEC para exponer el orificio pequeño (3 mm de diámetro) que está bloqueado por la montura de cola de milano. Otro orificio más grande (5 mm) se encuentra en el costado del engranaje DEC alojamiento. Hay un tornillo de fijación dentro del orificio de 3 mm para bloquear el émbolo de ajuste del engranaje, que está dentro del agujero más grande.

![](_page_36_Picture_5.jpeg)

Enganche el tornillo sin fin / engranaje girando el interruptor de engranaje a la posición de bloqueo

![](_page_36_Picture_7.jpeg)

Inserte la llave hexagonal de 2 mm en el pequeño orificio de la parte superior. Gire suavemente la llave hexagonal hasta que sienta que estáacoplado al tornillo de ajuste interior. Puede girar el interruptor de marcha más en la posición de bloqueo si la llave no puede enganche el tornillo de ajuste. Gire el tornillo de fijación media vuelta en sentido antihorario para liberarlo.

![](_page_36_Picture_9.jpeg)

Ajuste el émbolo de ajuste del engrane de engranajes en el lado interior del orificio grande utilizando el llave

hexagonal. Gire en sentido antihorario para aflojar la malla o gire en sentido horario para apretar la malla.

![](_page_37_Picture_0.jpeg)

Si el motor se detiene o el soporte no avanza con suavidad, lo más probable es que la malla esté demasiado apretada. Tú<br>puede aflojarlo aproximadamente 1/8 de vuelta (o menos para el seguimiento).

Apriete el tornillo de fijación en el orificio pequeño para BLOQUEAR el tornillo de engranaje (importante) antes de probar el montar.

Ajuste de nuevo si es necesario, pero no más de ¼ de vuelta en total.

Si siente que hay juego libre entre el tornillo sin fin y el engranaje, puede apretar el ajuste de la malla émbolo para eliminarlo.

Para ajustar el engranaje RA:

El émbolo de ajuste del engrane del engranaje RA se encuentra junto al interruptor de engranaje RA. El ajuste es lo mismo que para el engranaje DEC / gusano.

![](_page_37_Picture_7.jpeg)

**NO apriete demasiado el émbolo de ajuste del engrane de engranajes para evitar dañarlo.**

## **Apéndice D. Actualización de firmware**

El firmware del controlador de mano 8409 y las tarjetas de control del motor se pueden actualizar mediante el cliente.

Consulte el sitio web de iOptron, www.iOptron.com, en la página del producto o en el Directorio de soporte.

## **Apéndice E. Control por computadora de una montura CEM26**

El soporte CEM26 se puede controlar con un teléfono inteligente, una tableta o una computadora. Es compatible con dos tipos de conexiones informáticas:

• Conéctese a una computadora a través del puerto USB en el controlador de mano. La montura se puede controlar mediante Protocolo ASCOM (sistema operativo Windows), o directamente mediante algún software, como Sky Safari (Mac OS)

• Conéctese de forma inalámbrica a través de una conexión inalámbrica incorporada. El soporte se puede controlar a través de ASCOM

Protocolo (sistema operativo Windows), SmartPhone / Tablet y Mac OS de forma inalámbrica.

Para controlar la montura a través del protocolo ASCOM, necesita:

1. Descargue e instale la última plataforma ASCOM desde http://www.ascom-standards.org/. Fabricar asegúrese de que su PC cumpla con los requisitos de software.

2. Descargue e instale la última unidad iOptron Commander / ASCOM para CEM26 de iOptron sitio web. El CEM26 usa Commander para un montaje CEM120 / CEM70 / CEM26 / GEM28.

3. Software de planetario compatible con el protocolo ASCOM. Siga las instrucciones del software para seleccionar el Telescopio iOptron.

Consulte el sitio web de iOptron, www.iOptron.com, en la página del producto, o el Directorio de soporte, iOptron Controlador ASCOM para más detalles.

# **Appendix F. Go2Nova® Star List**

## **Named Deep Sky Object**

![](_page_40_Picture_682.jpeg)

## **Messier Catalog**

![](_page_41_Figure_1.jpeg)

This table is licensed under the GNU Free Documentation License. It uses material from the Wikipedia article List of Messier objects

## **Named Star**

![](_page_42_Picture_939.jpeg)

![](_page_43_Picture_298.jpeg)

## **Modern Constellations**

![](_page_44_Picture_658.jpeg)

## **Double/Multi Stars**

![](_page_45_Picture_981.jpeg)

![](_page_46_Picture_1003.jpeg)

![](_page_47_Picture_919.jpeg)

![](_page_48_Picture_891.jpeg)

## **IOPTRON TWO YEAR TELESCOPE, MOUNT, AND CONTROLLER WARRANTY**

![](_page_49_Picture_1202.jpeg)

NOTE: This warranty is valid to U.S.A. and Canadian customers who have purchased this product from an authorized iOptron dealer in the U.S.A. or Canada or directly from iOptron. Warranty outside the U.S.A. and Canada is valid only to customers who purchased from an iOptron Distributor or Authorized iOptron Dealer in the specific country. Please contact them for any warranty.